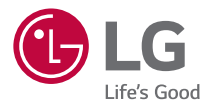

# **USER GUIDE**  $LG$   $G$  Pad" $I\!I\!I$ <sub>8.0</sub> $^{FHD}$ **LG-V522**

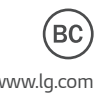

MFL69871801 (1.0) www.lg.com

## **About this user guide**

Thank you for choosing LG. Please carefully read this user guide before using the device for the first time to ensure safe and proper use.

- $\cdot$  Before using your device, please carefully read this manual. This will ensure that you use your device safely and correctly.
- $\cdot$  Some of the images and screenshots provided in this guide may appear differently on your device.
- $\cdot$  Your content may differ from the final product, or from software supplied by service providers or carriers, This content may be subject to change without prior notice.

For the latest version of this manual, please visit the LG website at www.lg.com.

- $\cdot$  Your device's applications and their functions may vary by country, region, or hardware specifications. LG cannot be held liable for any performance issues resulting from the use of applications developed by providers other than LG.
- $\cdot$  LG cannot be held liable for performance or incompatibility issues resulting from edited registry settings being edited or operating system software being modified. Any attempt to customize your operating system may cause the device or its applications to not work as they should.
- $\cdot$  Software, audio, wallpaper, images, and other media supplied with your device are licensed for limited use. If you extract and use these materials for commercial or other purposes is, you may be infringing copyright laws. As a user, you are fully are entirely responsible for the illegal use of media.
- $\cdot$  Additional charges may be applied for data services, such as messaging, uploading and downloading, auto-syncing, or using location services. To avoid additional charges, select a data plan to is suitable for your needs. Contact your service provider to obtain additional details.

## **Instructional notices**

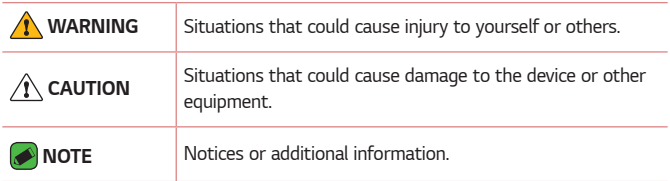

## **Table of contents**

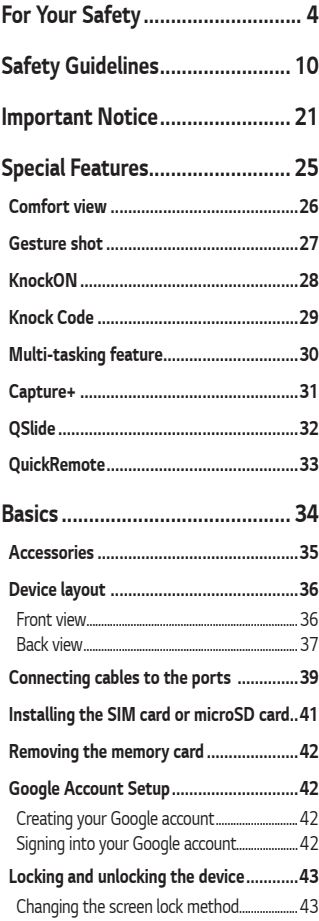

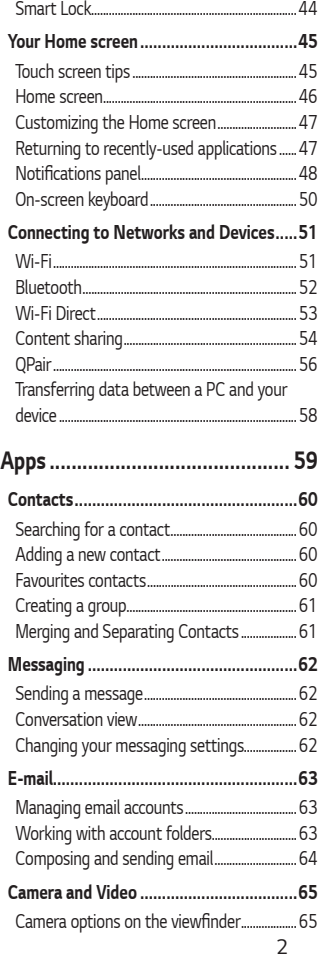

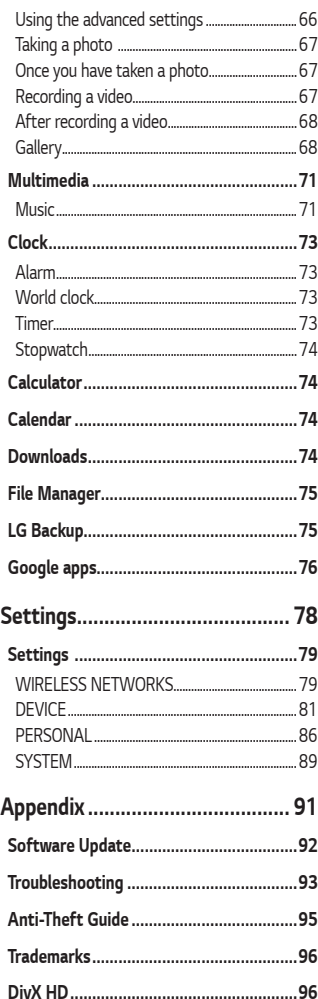

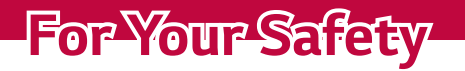

<span id="page-4-0"></span><u> a shekara ta 1989 a ƙasar Ingila.</u>

<u> Termin a shekara ta 1989 a Tarihin a Tarihin a Tarihin a Tarihin a Tarihin a Tarihin a Tarihin a Tarihin a Ta</u>

<u>a sa salaman na salaman na sala</u>

## **Important Information**

This user guide contains important information on the use and operation of this device.

Please read all the information carefully for optimal performance and to prevent any damage or misuse of the device. Any changes or modifications not expressly approved in this user guide could void your warranty for this equipment.

## **Before You Start**

#### **Safety Instructions**

#### **WARNING**

- $\cdot$  For your safety, do not remove the battery incorporated in the product. If you need to replace the battery, take it to the nearest authorized LG Electronics service point or dealer for assistance.
- $\cdot$  Li-Ion Battery is a hazardous component which can cause injury.
- $\cdot$  Battery replacement by non-qualified professional can cause damage to your device.

### **WARNING**

 $\cdot$  To reduce the possibility of electric shock, do not expose your device to high humidity areas, such as the bathroom, swimming pool, etc.

**Always store your device away from heat**. Never store your device in settings that may expose it to temperatures less than 32 °F (0 °C) or greater than 104 °F (40 °C), such as outside during extreme weather conditions or in your car on a hot day. Exposure to excessive cold or heat will result in malfunction, damage and/or catastrophic failure.

**Be careful when using your device near other electronic devices**. RF emissions from your device may affect nearby inadequately shielded electronic equipment.

You should consult with manufacturers of any personal medical devices such as pacemakers and hearing aids to determine if they are susceptible to interference from your device.

Turn off your device in a medical facility or at a gas station. Never place your device in a microwave oven as this will cause the battery to explode.

## **Safety Information**

Read these simple guidelines. Breaking the rules may be dangerous or illegal. Furtherdetailed information is given in this user guide.

- $\cdot$  Never use an unapproved battery since this could damage the device and/or battery and could cause the battery to explode.
- $\cdot$  Never place your device in a microwave oven as it will cause the battery to explode.
- $\cdot$  Your device contains an internal battery. Do not dispose of your battery by fire or with hazardous or flammable materials.
- $\cdot$  Make sure that no sharp-edged items come into contact with the battery. There is a risk of this causing a fire.
- $\cdot$  Store the battery in a place out of reach of children.
- $\cdot$  Be careful that children do not swallow any parts such as rubber plugs (earphone, connection parts of the device, etc.). This could cause asphyxiation or suffocation.
- $\cdot$  Unplug the power cord and charger during lightning storms to avoid electric shock or fire.
- $\cdot$  When riding in a car, do not leave your device or set up the hands-free kit near to the air bag. If wireless equipment is improperly installed and the air bag is activated, you may be seriously injured.
- $\cdot$  Do not use a hand-held device while driving.
- $\cdot$  Do not use the device in areas where its use is prohibited. (For example: aircraft).
- $\cdot$  Do not expose the battery charger or adapter to direct sunlight or use it in places with high humidity, such as a bathroom.
- $\cdot$  Do not use harsh chemicals (such as alcohol, benzene, thinners, etc.) or detergents to clean your device. There is a risk of this causing a fire.
- · Do not drop, strike, or shake your device severely. Such actions may harm the internal circuit boards of the device.
- $\cdot$  Do not use your device in high explosive areas as the device may generate sparks.
- $\cdot$  Do not damage the power cord by bending, twisting, pulling, or heating.
- $\cdot$  Do not use the plug if it is loose as it may cause a fire or electric shock.
- $\cdot$  Do not place any heavy items on the power cord. Do not allow the power cord to be crimped as it may cause fire or electric shock.
- $\cdot$  Do not handle the device with wet hands while it is being charged. It may cause an electric shock or seriously damage your device.
- $\cdot$  Do not disassemble the device.
- $\cdot$  Only use the batteries, antennas, and chargers provided by LG. The warranty will not be applied to products provided by other suppliers.
- $\cdot$  Only authorized personnel should service the device and its accessories. Faulty installation or service may result in accidents and consequently invalidate the warranty.
- $\cdot$  Use accessories, such as earphones and headsets, with caution. Ensure that cables are tucked away safely and do not touch the antenna unnecessarily.

## **FCC RF Exposure Information**

#### **WARNING**

 $\cdot$  Read this information before operating the device.

In August 1996, the Federal Communications Commission (FCC) of the United States, with its action in Report and Order FCC 96-326, adopted an updated safety standard for human exposure to radio frequency (RF) electromagnetic energy emitted by FCC regulated transmitters. Those guidelines are consistent with the safety standard previously set by both U.S. and international standards bodies.

The design of this device complies with the FCC guidelines and these international standards.

## **Body-worn Operation**

This device was tested for typical body-worn operations with the back of the device kept 0 cm (0 inches) between the user's body and the back of the device.

## **FCC Part 15 Class B/IC RSS-Gen Compliance**

This device complies with part 15 of FCC rules and IC license-exempt RSS standard(s).

Operation is subject to the following two conditions:

(1) this device may not cause interference, and (2) this device must accept any interference, including interference that may cause undesired operation of the device.

## **Cautions for Battery**

- $\cdot$  Do not disassemble.
- $\cdot$  Do not short-circuit.
- $\cdot$  Do not expose to high temperature: 140 °F (60 °C).
- $\cdot$  Do not incinerate.

## **Battery Disposal**

- · Please dispose of your battery properly or bring to your local wireless carrier for recycling.
- $\cdot$  Your device contains an internal battery. Do not dispose of your battery by fire or with hazardous or flammable materials.

## **Adapter (Charger) Cautions**

- $\cdot$  Using the wrong battery charger could damage your device and void your warranty.
- $\cdot$  The adapter or battery charger is intended for indoor use only.
- Do not expose the adapter or battery charger to direct sunlight or use it in places with high humidity, such as the bathroom.

## **Avoid damage to your hearing**

- · Damage to your hearing can occur if you are exposed to loud sounds for long periods of time. We therefore recommend that you do not turn on or off the device close to your ear. We also recommend that music and volumes are set to a reasonable level.
- $\cdot$  If you are listening to music whilst out and about, please ensure that the volume is at a reasonable level so that you are aware of your surroundings. This is particularly imperative when attempting to cross the street.

## **Safety Guidelines**

<span id="page-10-0"></span><u> Andrew Maria (1986)</u>

<u>a sa mga salawang mga sangayong mga sangayong mga sangayong mga sangayong mga sangayong mga sangayong mga sang</u>

<u> Tanzania (h. 1888).</u>

<u>a sa mga salawang mga sangang ng mga sangang ng mga sangang ng mga sangang ng mga sangang ng mga sangang ng mga</u>

## **TIA Safety Information**

Provided herein is the complete TIA Safety Information for Wireless Handheld devices.

Inclusion of the text covering Pacemakers, Hearing Aids, and Other Medical Devices is required in the owner's manual for CTIA Certification. Use of the remaining TIA language is encouraged when appropriate.

### **Exposure to Radio Frequency Signal**

Your wireless handheld portable device is a low power radio transmitter and receiver.

When it is ON, it receives and also sends out radio frequency (RF) signals. In August, 1996, the Federal Communications Commissions (FCC) adopted RF exposure guidelines with safety levels for handheld wireless devices.

Those guidelines are consistent with the safety standards previously set by both U.S. and international standards bodies:

ANSI C95.1 (1992) \*

NCRP Report 86 (1986)

```
 ICNIRP (1996)
```
Those standards were based on comprehensive and periodic evaluations of the relevant scientific literature. For example, over 120 scientists, engineers, and physicians from universities, government health agencies and industry experts reviewed the available body of research to develop the ANSI Standard (C95.1).

\* American National Standards Institute; National Council on Radiation Protection and Measurements; International Commission on Non-Ionizing Radiation Protection The design of your device complies with the FCC guidelines (and those standards).

## **Tips on Efficient Operation**

For your device to operate most efficiently:

Do not touch the antenna unnecessarily when the device is in use.

Contact with the antenna affects call quality and may cause the device to operate at a higher power level than otherwise needed.

## **Driving**

Check the laws and regulations on the use of wireless devices in the areas where you drive. Always obey them. Also, if using your device while driving, please:

- . Give full attention to driving driving safely is your first responsibility;
- $\cdot$  Use hands-free operation, if available;
- $\cdot$  Pull off the road and park before using it.

## **Electronic Devices**

Most modern electronic equipment is shielded from RF signals. However, certain electronic equipment may not be shielded against the RF signals from your wireless device.

## **Pacemakers**

The Health Industry Manufacturers Association recommends that a minimum separation of six (6") inches be maintained between a handheld wireless device and a pacemaker to avoid potential interference with the pacemaker. These recommendations are consistent with the independent research by and recommendations of Wireless Technology Research. Persons with pacemakers:

- $\cdot$  Should ALWAYS keep the device more than six inches from their pacemaker when the device is turned ON.
- $\cdot$  Should not carry the device in a breast pocket.
- $\cdot$  Should use the ear opposite the pacemaker to minimize the potential for interference.
- $\cdot$  If you have any reason to suspect that interference is taking place, turn your device OFF immediately.

## **Hearing Aids**

Some digital wireless devices may interfere with some hearing aids. In the event of such interference, you may want to consult your service provider.

## **Other Medical Devices**

If you use any other personal medical device, consult the manufacturer of your device to determine if they are adequately shielded from external RF energy. Your physician may be able to assist you in obtaining this information.

## **Health Care Facilities**

Turn your device OFF in health care facilities when any regulations posted in these areas instruct you to do so. Hospitals or health care facilities may use equipment that could be sensitive to external RF energy.

## **Vehicles**

RF signals may affect improperly installed or inadequately shielded electronic systems in motor vehicles. Check with the manufacturer or its representative regarding your vehicle.

You should also inform the manufacturer of any equipment that has been added to your vehicle.

## **Posted Facilities**

Turn your device OFF in any facility where posted notices so require.

## **Aircraft**

FCC regulations prohibit using your device while in the air. Turn your device OFF before boarding an aircraft.

## **Blasting Areas**

To avoid interfering with blasting operations, turn your device OFF when in a blasting area or in areas posted: 'Turn off two-way radio'. Obey all signs and instructions.

## **Potentially Explosive Atmosphere**

Turn your device OFF when in any area with a potentially explosive atmosphere and obey all signs and instructions. Sparks in such areas could cause an explosion or fire resulting in bodily injury or even death. Areas with a potentially explosive atmosphere are often, but not always, marked clearly.

Potential areas may include: fueling areas (such as gasoline stations); below deck on boats; fuel or chemical transfer or storage facilities; vehicles using liquefied petroleum gas (such as propane or butane); areas where the air contains chemicals or particles (such as grain, dust, or metal powders); and any other area where you would normally be advised to turn off your vehicle engine.

## **For Vehicles Equipped with an Air Bag**

An air bag inflates with great force. DO NOT place objects, including installed or portable wireless equipment, in the area over the air bag or in the air bag deployment area. If in-vehicle wireless equipment is improperly installed and the air bag inflates, serious injury could result.

## **Safety Information**

Please read and observe the following information for safe and proper use of your device and to prevent damage. Also, keep the user guide in an accessible place at all times after reading it.

## **Charger and Adapter Safety**

The charger and adapter are intended for indoor use only.

## **Battery Information and Care**

- · Please dispose of your battery properly or take it to your local wireless carrier for recycling.
- $\cdot$  The battery does not need to be fully discharged before recharging.
- $\cdot$  Use only LG-approved chargers specific to your device model since they are designed to maximize battery life.
- $\cdot$  Do not disassemble or impact the battery as it may cause electric shock, shortcircuit, and fire. Store the battery in a place out of reach of children.
- $\cdot$  Replace the battery when it no longer provides acceptable performance. If you need to replace the battery, take it to the nearest authorized LG Electronics service centre or dealer for assistance.
- · Recharge the battery after long periods of non-use to maximize battery life.
- $\cdot$  Battery life will vary due to usage patterns and environmental conditions.
- $\cdot$  Use of extended backlighting, Media Net Browsing, and data connectivity kits affect battery life and standby times.
- $\cdot$  Actual battery life will depend on network configuration, product settings, usage patterns, battery and environmental conditions.
- $\cdot$  Always unplug the charger from the wall socket after the device is fully charged to save unnecessary power consumption of the charger.

## **Explosion, Shock, and Fire Hazards**

- $\cdot$  Do not put your device in a place subject to excessive dust and keep the minimum required distance between the power cord and heat sources.
- $\cdot$  Unplug the power cord prior to cleaning your device, and clean the power plug pin when it is dirty.
- $\cdot$  When using the power plug, ensure that it is firmly connected. If it is not, it may cause excessive heat or fire.
- $\cdot$  If you put your device in a pocket or bag without covering the receptacle of the device (power plug pin), metallic articles (such as a coin, paperclip or pen) may short-circuit the device. Always cover the receptacle when not in use.
- · Do not short-circuit the battery. Metallic articles such as a coin, paperclip or pen in your pocket or bag may short-circuit the + and – terminals of the battery (metal strips on the battery) upon moving. Short-circuiting of the terminal may damage the battery and cause an explosion.

## **General Notice**

- $\cdot$  Using a damaged battery or placing a battery in your mouth may cause serious injury.
- $\cdot$  Do not place items containing magnetic components such as a credit card, device card, bank book or subway ticket near your device. The magnetism of the device may damage the data stored in the magnetic strip.
- $\cdot$  When the device is not being used for a long period time, store it in a safe place with the power cord unplugged.
- $\cdot$  Using the device in proximity to receiving equipment (i.e., TV or radio) may cause interference to the device.
- $\cdot$  Do not immerse your device in water. If this happens, turn it off immediately. If the device does not work, take it to an LG Authorized Service Centre.
- $\cdot$  Do not paint your device.
- $\cdot$  The data saved in your device might be deleted due to careless use. repair of the device, or upgrade of the software. Please backup your important device numbers. (Ring tones, text messages, voice messages, pictures, and videos could also be deleted.) The manufacturer is not liable for damage due to the loss of data.
- $\cdot$  When you use the device in public places, set the ring tone to vibration so as not to disturb others.
- $\cdot$  Do not turn your device on or off when putting it near your ear.
- $\cdot$  Your device is an electronic device that generates heat during normal operation. Extremely prolonged, direct contact with skin in the absence of adequate ventilation may result in discomfort or minor burns. Therefore, use care when handling your device during or immediately after operation.
- $\cdot$  Do not attempt to repair or modify the device yourself. Your device is equipped with an internal rechargeable battery which should be replaced only by LG or an authorized LG repair centre. You should never attempt to open or disassemble this device yourself and doing so may cause damage that will void your warranty.

## **Consumer Information on SAR (Specific Absorption Rate)**

#### **This Model Device Meets the Government's Requirements for Exposure to Radio Waves.**

Your wireless device is a radio transmitter and receiver. It is designed and manufactured not to exceed the emission limits for exposure to radiofrequency (RF) energy set by the Federal Communications Commission (FCC) of the U.S. Government. These limits are part of comprehensive guidelines and establish permitted levels of RF energy for the general population. The guidelines are based on standards that were developed by independent scientific organizations through periodic and thorough evaluation of scientific studies. The standards include a substantial safety margin designed to assure the safety of all persons, regardless of age and health.

The exposure standard for wireless mobile device employs a unit of measurement known as the Specific Absorption Rate, or SAR. The SAR limit set by the FCC is 1.6 W/kg. \* Tests for SAR are conducted using standard operating positions specified by the FCC with the device transmitting at its highest certified power level in all tested frequency bands.

Although SAR is determined at the highest certified power level, the actual SAR level of the device while operating can be well below the maximum value. Because the device is designed to operate at multiple power levels to use only the power required to reach the network, in general, the closer you are to a wireless base station antenna, the lower the power output.

Before a device model is available for sale to the public, it must be tested and certified by the FCC that it does not exceed the limit established by the government adopted requirement for safe exposure. The tests are performed in positions and locations (e.g., at the ear and worn on the body) as required by the FCC for each model.

The highest SAR value for this device when worn on the body, as described in this user guide, is 0.89 W/kg. (Body-worn measurements differ among devices models, depending upon available accessories and FCC/IC requirements.) While there may be differences between SAR levels of various devices and at various positions, they all meet the government requirement for safe exposure.

The FCC has granted an Equipment Authorization for this model device with all reported SAR levels evaluated as in compliance with the FCC RF emission guidelines. SAR information on this model device is on file with the FCC and can be found under the Display Grant section of [http://www.](http://www.fcc.gov/oet/ea/fccid) [fcc.gov/oet/ea/fccid](http://www.fcc.gov/oet/ea/fccid) after searching on FCC ID: ZNFV520.

Additional information on Specific Absorption Rates (SAR) can be found on the Cellular Telecommunications Industry Association (CTIA) website at http://www.ctia.org/

\* In the United States and Canada, the SAR limit for mobile device used by the public is 1.6 watts/kg (W/kg) averaged over one gram of tissue. The standard incorporates a substantial margin of safety to give additional protection for the public and to account for any variations in measurements.

\* Product meets current FCC & IC Radio Frequency Exposure Guidelines. FCC ID: ZNFV520 IC: 2703C-V522

## **Wi-Fi Caution!**

(i) The device for operation in the band 5150-5250 MHz is only for indoor use to reduce the potential for harmful interference to co-channel mobile satellite systems;

(ii) the maximum antenna gain permitted for devices in the bands 5250- 5350 MHz and 5470-5725 MHz shall comply with the e.i.r.p. limit; and (iii) the maximum antenna gain permitted for devices in the band 5725- 5825 MHz shall comply with the e.i.r.p. limits specified for point-to-point and non point-to-point operation as appropriate.

\* High-power radars are allocated as primary users (i.e. priority users) of the bands 5250-5350 MHz and 5650-5850 MHz and these radars could cause interference and/or damage to LE-LAN devices.

## **Open Source Software Notice Information**

To obtain the source code under GPL, LGPL, MPL, and other open source licenses, that is contained in this product, please visit http://opensource.lge.com.

In addition to the source code, all referred license terms, warranty disclaimers and copyright notices are available for download.

LG Electronics will also provide open source code to you on CD-ROM for a charge covering the cost of performing such distribution (such as the cost of media, shipping, and handling) upon email request to

opensource@lge.com. This offer is valid for three (3) years from the date on which you purchased the product.

## **How to update your tablet**

Access to latest firmware releases, new software functions and improvements.

- <sup>Ţ</sup> **Select the software update in settings menu on your device**.
- **· Update your tablet by connecting it to your PC**. For more information about using this function, please visit http://www.lg.com/common/index.jsp select country and language.

## **Important Notice**

<u>a sa salaman na salaman na sala</u>

<span id="page-21-0"></span><u> Andrew Maria (1986)</u>

<u> Andrew Maria (1989)</u>

## **Please read this before you start using your device!**

Please check to see whether any problems you encountered with your device are described in this section before taking the device in for service or calling a service representative.

### **1. Device memory**

You may need to check your device memory and delete some data, such as applications to make more memory available.

#### **To uninstall applications:**

- 1 Tap  $O$  >  $\bullet$  > Apps.
- **2** Once all applications appear, scroll to and select the application you want to uninstall.
- **3** Tap **Uninstall**.

## **2. Optimizing battery life**

Extend your battery's power by turning off features that you do not need to run constantly in the background. You can monitor how applications and system resources consume battery power.

#### **Extending your device's battery life:**

- $\cdot$  Turn off radio communications when you are not using. If you are not using Wi-Fi, Bluetooth® or GPS, turn them off.
- $\cdot$  Reduce screen brightness and set a shorter screen timeout.
- $\cdot$  Turn off automatic syncing for Gmail, Calendar, Contacts and other applications.
- $\cdot$  Some applications you download may consume battery power.
- $\cdot$  While using downloaded applications, check the battery charge level.

### **3. Before installing an open source application and OS**

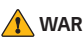

#### **A** WARNING

- $\cdot$  If you install and use an OS other than the one provided by the manufacturer it may cause your device to malfunction. In addition, your device will no longer be covered by the warranty.
- $\cdot$  To protect your device and personal data, only download applications from trusted sources, such as Play Store™. If there are improperly installed applications on your device, the device may not work normally or a serious error may occur. You must uninstall those applications and all associated data and settings from the device.

## **4. Using the Hard Reset (Factory Reset)**

If your device does not restore to its original condition, use a Hard Reset (Factory Reset) to initialize it.

- **1** Turn the power off.
- **2** Press and hold the **Power/Lock Key** + **Volume Down Key** on the right side of the device until the LG logo is displayed.
- **3** Briefly release only the **Power/Lock Key** when the LG logo is displayed.
- **4** Immediately press and hold the **Power/Lock Key** again.
- **5** Release all keys when the Factory reset screen is displayed.
- **6** Press the **Volume Keys** to select Yes, and then press the **Power/Lock Key** to perform a Hard Reset. Perform this step twice.

#### **WARNING**

 $\cdot$  If you perform a Hard Reset, all user applications, user data and DRM licenses will be deleted. Please remember to backup any important data before performing a Hard Reset.

## **5. Opening and switching applications**

Multitasking is easy with Android; you can keep more than one application running at the same time. There is no need to quit an application before opening another. Use and switch between several open applications. Android manages each application, stopping and starting them as needed to make sure that idle applications don't consume resources unnecessarily.

- **1** Tap  $\Box$ . App previews of recently used applications will be displayed.
- **2** Tap the application you want to access. This does not stop the previous app from running in the background. Make sure to tap  $\triangleleft$  to back out of an app after using it.
	- $\cdot$  To close an app from the recent apps list, swipe the app preview to the left or right. To clear all apps, tap **Clear all**.

### **6. If the screen freezes**

If the screen freezes or the device does not respond when you try to operate it:

Press and hold the **Power/Lock Key** for about 10 seconds to reset your device. To turn your device off, press and hold the **Power/Lock Key** for about 20 seconds. If it still does not work, please contact the service centre.

## **Special Features**

<span id="page-25-0"></span><u> a shekara ta 1989 a ƙasar Ingila.</u>

<u> Andrew Maria (1989)</u><br>1900 - Carl Britain, politik fizikar (h. 1900)

<u> Tanzania (h. 1888).</u>

<u>a sa mga salalado ng Kabupatèn Suma</u>

## <span id="page-26-0"></span>**Comfort view**

This feature reduces the amount of blue light on the screen to reduce eye strain.

## **Turning the Reader mode on/off**

- $\cdot$  Slide the Status bar downward, tap  $\blacktriangledown$ , then tap  $\blacktriangledown$  /  $\blacksquare$ . **OR**
- $\cdot$  Tap  $\bigcirc$  >  $\bigcirc$  > **Display** > **Comfort view**, and then tap  $\bigcirc$  /  $\bigcirc$ .

## **Adjust the blue light filter**

- **1** Tap  $\bigcirc$  >  $\bigcirc$  > **Display** > **Comfort view.**
- **2** Select the desired blue light filter setting.

## <span id="page-27-0"></span>**Gesture shot**

The Gesture shot feature allows you to take a picture with a hand gesture using the front camera.

### **To take a photo**

There are two methods for using the Gesture shot feature.

 $\cdot$  Raise your hand, with an open palm, until the front camera detects it and a box appears on the screen. Then close your hand into a fist to start the timer, allowing you time to get ready.

#### **OR**

 $\cdot$  Raise your hand, in a clenched fist, until the front camera detects it and a box appears on the screen. Then unclench your fist to start the timer, allowing you time to get ready.

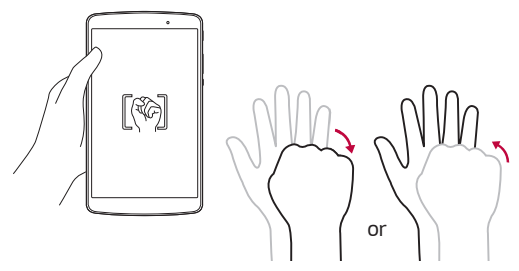

## <span id="page-28-0"></span>**KnockON**

The KnockON feature allows you to double-tap the screen to easily turn it on or off.

### **Turning the screen on**

While the screen is off, quickly double-tap the centre of the screen to turn on the backlight and display the Lock screen.

### **Turning the screen off**

Quickly double-tap the Status bar, an empty area on the Home screen, or the Lock screen to turn the screen off.

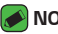

#### **NOTE**

 $\cdot$  Tap on the centre area of the screen. If you tap on the bottom or the top area, the recognition rate may decrease.

## <span id="page-29-0"></span>**Knock Code**

The Knock Code feature allows you to create your own unlock code using a combination of knocks on the screen. You can access the Home screen directly when the screen is off by tapping the same sequence on the screen.

#### **A** NOTE

 $\cdot$  Use your fingertip instead of your fingernail to tap the screen when turning it on or off.

## **Setting up the Knock Code feature**

- **1**  $\text{Top } \bigcirc$  >  $\bullet$  >  $\text{Display}$  >  $\text{Lock screen}$  >  $\text{Select screen lock}$  >  $\text{Knock}$ **Code**.
- **2** Tap the squares in a pattern to set your Knock Code. Your Knock Code pattern can be 6 to 10 taps.

## **Unlocking the screen using the Knock Code**

When the screen is off, you can unlock it by tapping the Knock Code pattern you've previously set.

## <span id="page-30-0"></span>**Multi-tasking feature**

## **Multi-Window**

You can use two apps at the same time by separating the screen into multiple windows.

While using an app, touch and hold  $\Box$  from the Home touch buttons, then select an app from the recently-used apps list.

- $\cdot$  You can use two apps at the same time.
- $\cdot$  To stop the Multi-Window feature, touch and hold  $\boxminus$ .

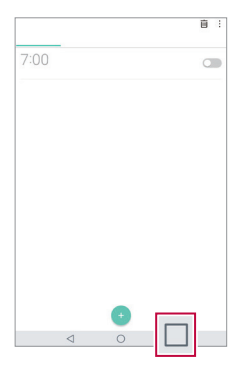

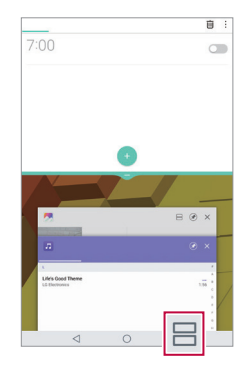

### **NOTE**

 $\cdot$  The Multi-Window feature is not supported by some apps, including downloaded apps.

### **Overview screen**

The Overview screen provides a preview of your recently-used apps. To view the list of recently-used apps, tap  $\Box$  on the Home touch buttons.

 $\cdot$  Touch and hold an app and drag it to the top of the screen to start the app with the Multi-Window feature. You can also tap  $\boxminus$  at the top of each app preview.

## <span id="page-31-0"></span>**Capture+**

The Capture+ feature allows you to create memos.

## **Using Capture+**

You can use Capture+ function to easily and efficiently create memos with a saved picture or on the current device screen.

- 1 Touch and slide the Status bar downward and tap  $\mathcal{F}$ .
- **2** Create a memo using the following options:

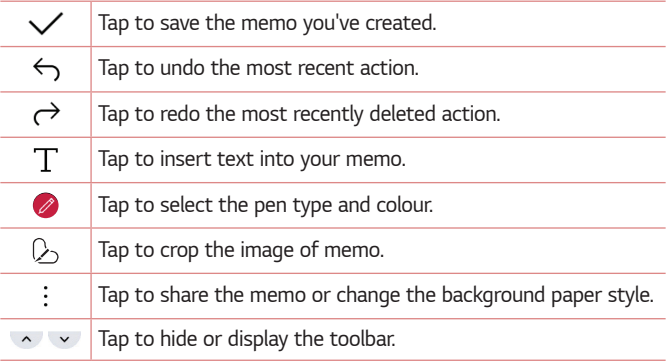

#### **NOTE**

- · Please use a fingertip while using the Capture+ feature. Do not use your fingernail.
- **3** Tap to save the current memo to the **QuickMemo+** or the **Gallery**.

### **Viewing the saved memo**

Tap  $\bigcap$  >  $\bigcap$  and select the **Capture+** album.

#### **OR**

Tap  $\bigcirc$  >  $\bigcirc$  and select the desired memo.

## <span id="page-32-0"></span>**QSlide**

You can display several apps simultaneously on the same screen and freely switch between them.

## **Using QSlide**

- **1** When an app is running,  $\tan \frac{1}{2}$  > **QSlide**.
- **2** The app switches to the QSlide mode. The following options are available.

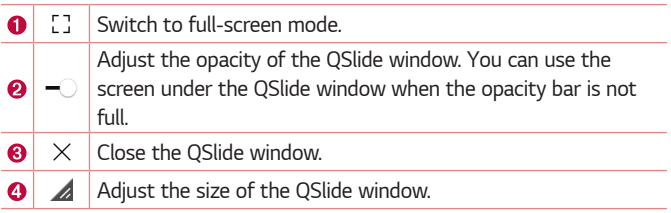

#### **A** NOTE

- $\cdot$  QSlide can support up to two windows at the same time.
- $\cdot$  This feature may not be supported by some apps.

## <span id="page-33-0"></span>**QuickRemote**

You can control many electronic devices in different locations by using your device as a remote control.

### **Registering a device as a remote control**

- **1** Tap  $\bigcap$   $\{\}$   $\}$   $\}$   $\}$
- $2$  Tap  $\equiv$  to specify locations where you want to use the remote control.
- $3$  Tap  $+$  and select the type and manufacturer of the device you want to remotely control.
- **4** Follow the on-screen instructions to make sure that the QuickRemote feature works properly on the device.

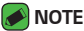

 $\cdot$  The QuickRemote operates the same way as an ordinary remote control infrared (IR) signals. Be careful not to cover the infrared sensor at the top of the device when you use the QuickRemote function. This function may not be supported depending on the model, the manufacturer or service company.

<span id="page-34-0"></span>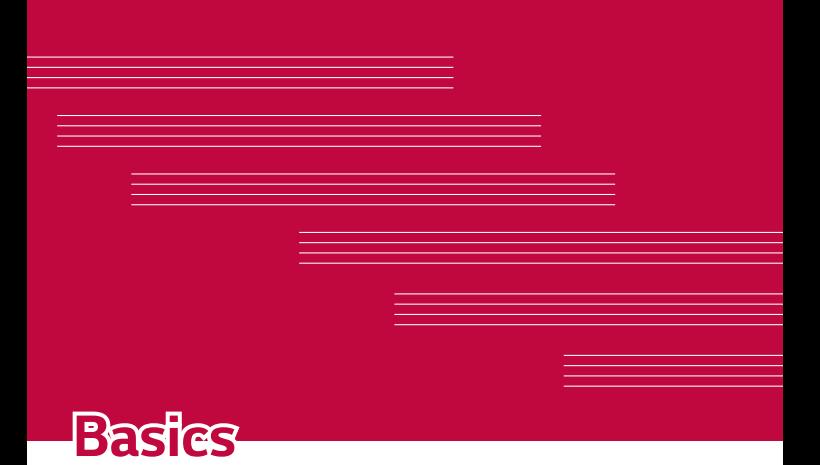

## <span id="page-35-0"></span>**Accessories**

These accessories are available for use with the your device. (**Items described below may be optional**.)

- $\cdot$  Travel adaptor
- **· Ouick Start Guide**
- $\cdot$  USB cable

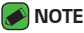

- $\cdot$  Always use genuine LG accessories. The supplied items are designed only for this device and may not be compatible with other devices.
- $\cdot$  The items supplied with the device and any available accessories may vary depending on the region or service provider.
# **Device layout**

# **Front view**

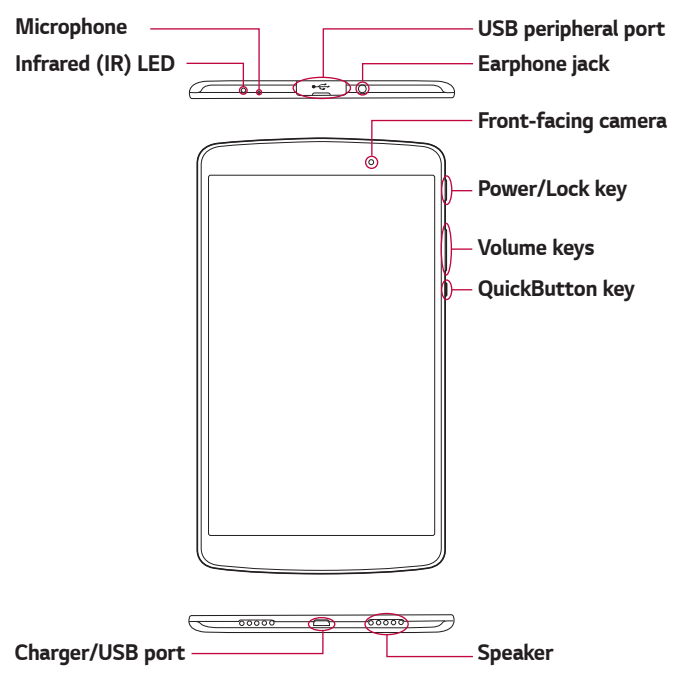

# **Back view**

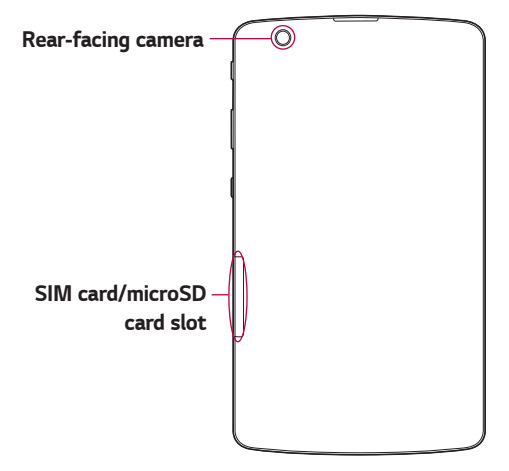

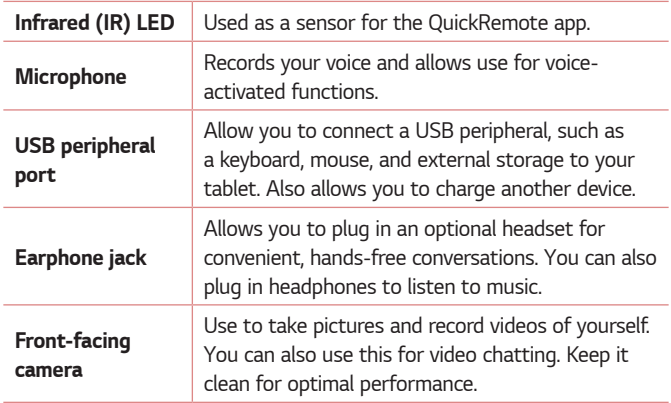

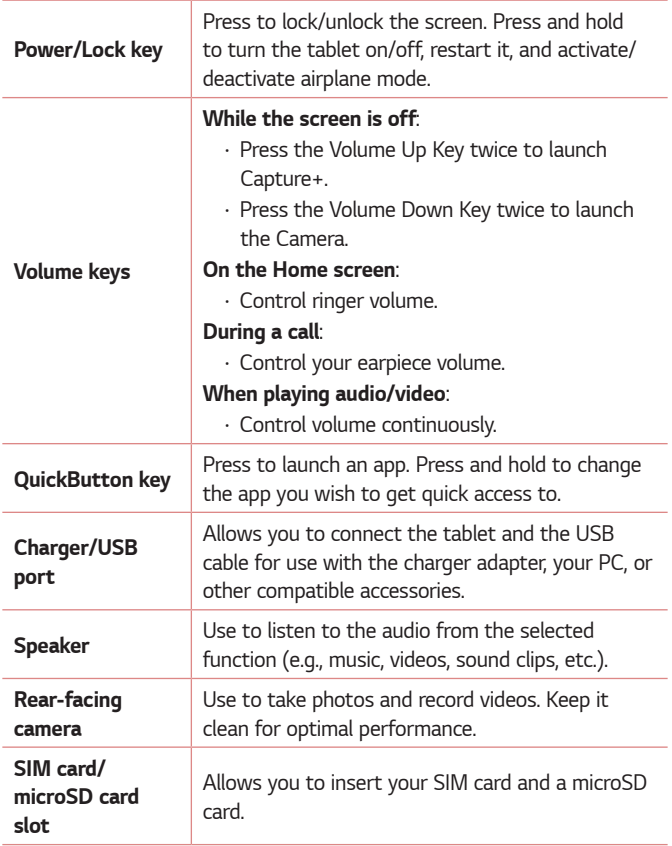

# **Connecting cables to the ports**

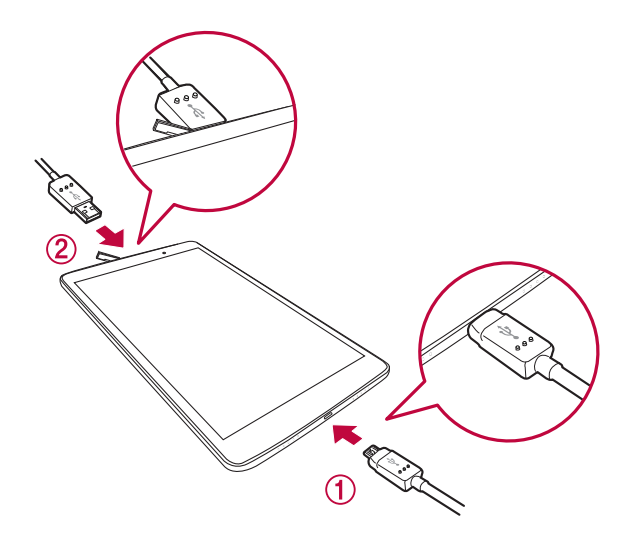

# **1. Charging the battery**

The Charger/USB Port is located at the bottom of the device. Insert the charger and plug it into a power outlet.

Charge the battery before using it for first time. Use the charger included with your device to charge the battery. A computer can also be used to charge the battery by connecting the device to it using the USB cable.

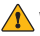

#### **WARNING**

• Use only LG-approved chargers, batteries and cables. The use of unapproved chargers, batteries or cables may cause a battery charging delay or display a pop-up message regarding slow charging. It can also cause the battery to explode or damage the device, which is not covered by the warranty.

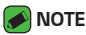

- $\cdot$  Your device has an internal rechargeable battery. For your safety, do not remove the embedded battery.
- $\cdot$  The battery must be fully charged initially to improve battery lifetime.

Your device supports up to a 2TB microSD card. Depending on the memory card manufacturer and type, some memory cards may not be compatible with your device.

# **2. Connecting a USB device to your tablet**

The USB peripheral port is located at the top of the device. Insert the USB port and plug it into the desired device.

Some of the USB devices supported through the USB port include a keyboard, mouse, game controller, digital camera, and storage device (including an Android smartphone acting as external storage device). As most USB keyboards, mouse and game controllers are designed for desktop computers and operation systems, some devices may not function.

#### **A** NOTE

- $\cdot$  Only devices that meet the USB specs may connect to the USB peripheral port.
- $\cdot$  If you are experiencing errors with device recognition, please use a shorter USB cable or check the USB Hub with external power supply (Self-Powered Hub).
- $\cdot$  Only file systems such as FAT32, exFAT, and NTFS are supported for the external USB storage device.
- $\cdot$  Transferring data through both USB devices at the same time is not supported. The first device that is connected has priority. The USB device connected second can only be charged.

### **WARNING**

 $\cdot$  You cannot store data in the USB storage when the battery level is below 15%. Please charge the battery above 15% in order to use the USB storage function.

# **Installing the SIM card or microSD card**

Before you can start exploring your new device, you need to set it up. Your device supports the use of microSD memory cards of up to 2TB capacity. Multimedia contents can be saved in the microSD card.

- **1** Open the SIM/microSD slot cover.
- **2** Pull out the card tray and put the Nano-SIM card on the card tray, then slide the card tray into the slot as shown in the figure below. Make sure the gold contact area on the card is facing downward.

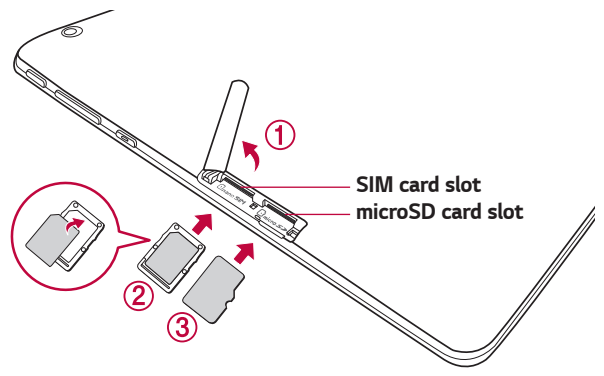

**3** If you want to use a memory card, insert the memory card into the slot. Make sure the gold contact area is facing downward. Slide the microSD card into the slot until it "clicks" into place and then close the slot cover.

### **NOTE**

- $\cdot$  Cards must be positioned as shown.
- $\cdot$  MicroSD card is not included.
- $\cdot$  Only Nano SIM cards work with this device.
- $\cdot$  Depending on the memory card manufacturer and type, some memory cards may not be compatible with your device.

# **Removing the memory card**

Before removing the memory card, first unmount it for safe removal.

- **1** Tap  $\bigcirc$  >  $\bigcirc$  > **Storage** >  $\bigtriangleup$ .
- **2** Open the card slot cover and press the memory card in to unlock it. Then pull it out of the slot.

### **A** WARNING

 $\cdot$  Do not remove the memory card while the device is transferring or accessing information. Doing so can cause data to be lost or corrupted or damage to the memory card or device. LG is not responsible for losses that result from the misuse of damaged memory cards, including the loss of data.

# **Google Account Setup**

The first time you open a Google application on your device, you will be required to sign in with your existing Google account. If you do not have a Google account, you will be prompted to create one.

# **Creating your Google account**

- **1** Tap  $\bigcirc$  >  $\bigcirc$  > **Accounts & sync**.
- **2** Tap **ADD ACCOUNT** > **Google** > **Or create a new account**.
- **3** Enter your first and last name, then tap **NEXT**.
- **4** Follow the instructions and enter the required and optional information about the account. Wait while the server creates your account.

# **Signing into your Google account**

- **1** Tap  $\bigcirc$  >  $\bigcirc$  > **Accounts & sync**.
- **2** Tap **ADD ACCOUNT** > **Google**.
- **3** Enter your email address and tap **NEXT**.
- **4** Enter your password and tap **NEXT**.
- **5** After signing in, you can use Gmail and take advantage of Google services on your device.

**6** Once you have set up your Google account, your device will automatically synchronize with your Google account on the web (if a data connection is available).

After signing in, your device will sync with your Google services, such as Gmail, Contacts, and Google Calendar. You can also use Maps, download applications from Play Store, back up your settings to Google servers, and take advantage of other Google services on your device.

# **Locking and unlocking the device**

Pressing the Power/Lock Key turns off the screen and puts the device into lock mode. The device automatically gets locked if it is not used for a specified period. This helps to prevent accidental taps and saves battery power.

To unlock the device, press the **Power/Lock Key** and swipe the screen in any direction.

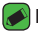

#### **NOTE**

 $\cdot$  Double-tapping on the screen also can wake up the screen instead of the Power/Lock Key.

# **Changing the screen lock method**

You can change the way that you lock the screen to prevent others accessing your personal information.

- **1** Tap  $\bigcirc$  >  $\bigcirc$  > **Display** > **Lock screen** > **Select screen lock**.
- **2** Select a desired screen lock from **None**, **Swipe**, **Knock Code**, **Pattern**, **PIN** and **Password**.

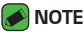

 $\overline{\cdot}\,$  Create a Google account before setting an unlock pattern and remember the Backup PIN you created when creating your pattern lock.

# **Smart Lock**

You can use Smart Lock to make unlocking your device easier. You can set it to keep your device unlocked when you have a trusted Bluetooth device connected to it, when it's in a familiar location like your home or work, when it recognizes your face or voice, or when it detects you're carrying it.

#### **Setting up the Smart Lock feature**

- **1** Tap  $\bigcirc$  >  $\bigcirc$  > **Display** > **Lock screen** > **Smart Lock**.
- **2** Enter your unlock code and select the item you want to add to Smart Lock.
- **3** Follow the instructions on the screen.

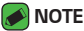

Before you activate Smart Lock, you need to set up a screen lock (Knock Code, Pattern, PIN or Password).

# **Your Home screen**

# **Touch screen tips**

Here are some tips on how to navigate on your device.

- $\cdot$  **Tap or touch** A single finger tap selects items, links, shortcuts and letters on the on-screen keyboard.
- $\cdot$  **Touch and hold** Touch and hold an item on the screen by tapping it and not lifting your finger until an action occurs.
- **Drag** Touch and hold an item for a moment and then, without lifting your finger, move your finger on the screen until you reach the target position. You can drag items on the Home screen to reposition them.
- **Swipe or slide** To swipe or slide, quickly move your finger across the surface of the screen, without pausing when you first tap it (so you don't drag an item instead).
- $\cdot$  **Double-tap** Double-tap to zoom on a webpage or a map.
- **Pinch-to-Zoom** Use your index finger and thumb in a pinching or spreading motion to zoom in or out when using the browser, Maps, or when viewing pictures.
- **Rotate the screen** From many applications and menus, the screen orientation adjusts to the device's physical orientation.

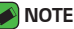

- · Do not press too hard; the tap screen is sensitive enough to pick up a light, yet firm tap.
- $\cdot$  Use the tip of your finger to tap the option you want. Be careful not to tap any other buttons.

# **Home screen**

The Home screen is the starting point for many applications and functions. It allows you to add items like apps and Google widgets to give you instant access to information and applications. This is the default canvas and accessible from any menu by tapping  $O$ .

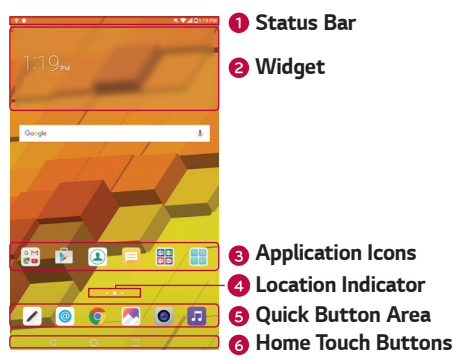

- **O** Shows the device's status information, including the time, signal strength, battery status and notification icons.
- **2** Widgets are self-contained applications that can be accessed on the Home screen. Unlike a shortcut, a Widget can function as an on-screen application.
- **B** Tap an icon (application, folder, etc.) to open and use it.
- **4** Indicates which Home screen canvas you are currently viewing.
- **O** Provides one-touch access to the function from any Home screen canvas.

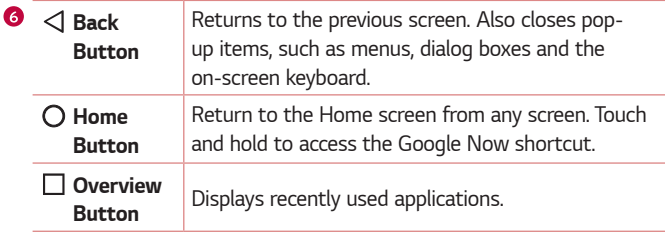

# **Customizing the Home screen**

You can customize your Home screen by adding apps and widgets and changing wallpapers.

#### **Adding a widget on your Home screen**

- **1** Touch and hold the empty part of the Home screen.
- **2** Tap the **Widgets** and select the widget you want to add. You then see this added the widget on the Home screen.
- **3** Drag it to the desired location and lift your finger.

#### **Removing a widget from the Home screen**

 $\cdot$  While on the Home screen, touch and hold a widget you want to remove then drag it to  $\overline{m}$  and release it.

#### **Adding an app to the Quick Button area**

 $\cdot$  While on the Home screen, touch and hold an app icon and drag it to the Quick Button area. Then release it in the desired location.

#### **Removing an app from the Quick Button area**

 $\cdot$  While on the Home screen, touch and hold an app icon and drag it out of the Quick Button area. Then release it in the desired location.

# **Returning to recently-used applications**

- **1** Tap  $\Box$ . App previews of recently used applications will be displayed.
- **2** Tap an app preview to open the application. Or tap  $\triangleleft$  to return to your previous screen.

# **Notifications panel**

You can open the notifications panel by dragging the status bar downward on the main screen.

- $\cdot$  To open the quick access icons list, drag the notifications panel downwards or tap  $\sqrt{ }$ .
- $\cdot$  To rearrange, add, or remove icons, tap **EDIT**.
- $\cdot$  If you touch and hold the icon, the settings screen for the corresponding function appears.

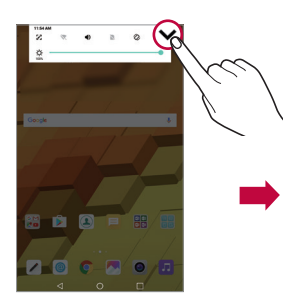

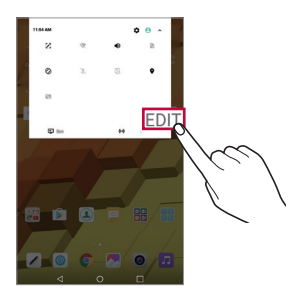

#### **Indicator icons on the Status Bar**

Indicator icons appear on the Status bar at the top of the screen to calendar events, device status and more.

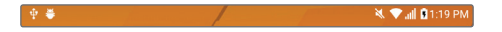

The icons displayed at the top of the screen provide information about the status of the device. The icons listed in the table below are some of the most common ones.

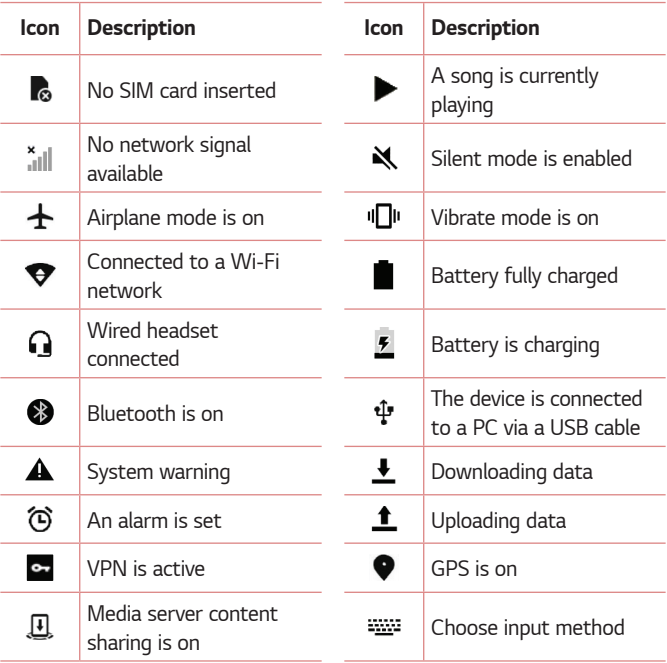

#### **NOTE**

 $\cdot$  The icon's location in the Status bar may differ depending on the function or service.

# **On-screen keyboard**

You can enter text using the on-screen keyboard. The on-screen keyboard appears on the screen when you tap an available text entry field.

#### **Using the keypad and entering text**

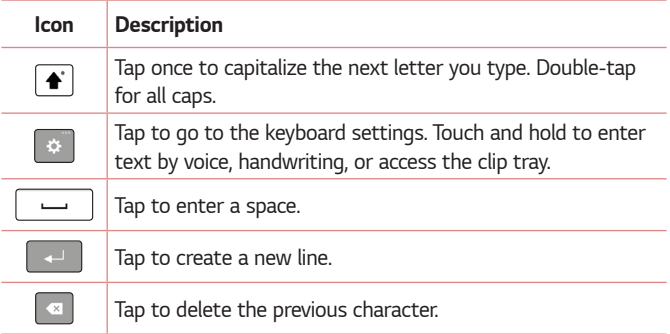

#### **Entering special characters**

The on-screen keyboard allows you to enter special characters.

For example, to input "á", touch and hold the "a" button until the pop-up appears and displays related special characters. Without lifting the finger, drag your finger to the desired special character. Once it's highlighted, lift your finger.

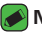

#### **A** NOTE

 $\overline{\cdot}\,$  A symbol at the top right corner of a key indicates that additional characters are available for that key.

# **Connecting to Networks and Devices**

# **Wi-Fi**

You can use high-speed Internet access while within the coverage of the wireless access point (AP).

### **Connecting to Wi-Fi networks**

- $1$  Tap  $\bigcirc$  >  $\bigcirc$  > Wi-Fi.
- **2** Tap to turn Wi-Fi on and start scanning for available Wi-Fi networks.
- **3** Tap a network to connect to it.
	- $\cdot$  If the network is secured with a lock icon, you will need to enter a security key or password.
- **4** The Status bar displays icons that indicate Wi-Fi status.

#### **NOTE**

 $\cdot$  If you are out of the Wi-Fi zone or have set Wi-Fi to Off, the device may automatically connect to the Web using mobile data, which may incur data charges.

#### **TIP! How to obtain the MAC address**

 $\cdot$  Tap  $\bigcirc$  >  $\bigcirc$  > Wi-Fi >  $\vdots$  > Advanced Wi-Fi > MAC address.

# **Bluetooth**

Bluetooth is a short-range communications technology that allows you to connect wirelessly to a number of Bluetooth devices, such as headsets and hands-free car kits, and Bluetooth-enabled handhelds, computers, printers, and wireless devices.

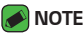

- $\cdot$  LG is not responsible for the loss, interception or misuse of data sent or received via the Bluetooth feature.
- $\cdot$  Always make sure that you share and receive data with devices that are trusted and properly secured.
- $\cdot$  If there are obstacles between the devices, the operating distance may be reduced.
- $\cdot$  Some devices, especially those that are not tested or approved by Bluetooth SIG, may be incompatible with your device.

### **Pairing your device with another Bluetooth device**

- **1** Tap  $O \rightarrow \mathbb{R}$  > Bluetooth.
- **2** Tap to turn Bluetooth on.
- **3** Tap **SEARCH** to view the visible devices in range.
- **4** Choose the device you want to pair with from the list. Once the paring is successful, your device connects to the other device.

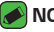

#### **A** NOTE

· Pairing between two Bluetooth devices is a one-time process. Once a pairing has been created, the devices will continue to recognize their partnership and exchange information.

#### **TIP!**

 $\cdot$  Please consult documentation included with Bluetooth device for information on pairing mode and passcode (typically 0 0 0 0 – four zeroes).

### **Sending data via Bluetooth**

- **1** Select a file or item, such as a contact or media file.
- **2** Select the option for sending data via Bluetooth.
- **3** Search for and pair with a Bluetooth-enabled device.
	- $\cdot$  Due to different specifications and features of other Bluetoothcompatible devices, display and operations may be different, and functions such as transfer or exchange may not be possible with all Bluetooth compatible devices.

### **Receiving data via Bluetooth**

- **1** Tap  $\bigcirc$  >  $\bigcirc$  > **Bluetooth**.
- **2** Tap to turn Bluetooth on.
- **3** You will receive a request to accept data from the sending device. Be sure to select **ACCEPT**.

# **Wi-Fi Direct**

Wi-Fi Direct provides a direct connection between Wi-Fi enabled devices without requiring an access point.

### **Turning on Wi-Fi Direct**

- $1$  Tap  $\bigcirc$  >  $\bigcirc$  > Wi-Fi.
- **2** Tap > **Advanced Wi-Fi** > **Wi-Fi Direct**.

### **A** NOTE

· When in this menu, your device is visible to other visible Wi-Fi Direct devices nearby.

# **Content sharing**

#### **Playing content from another device**

You can play photos, videos or songs saved on your device from a TV.

- **1** Connect the TV and your device to the same Wi-Fi network.
- **2** While viewing the items from the **Gallery** or **Music** app,  $\tan \frac{1}{2}$  **Play on other device**.
- **3** Select the TV you want to connect to.

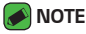

· For use with Chromecast, Google Play services should be up to date.

### **Viewing content from nearby devices**

You can view content from various devices, such as a computer, NAS or mobile device, by using the **Gallery** or **Music** apps.

#### **Connecting the devices**

Connect both your device and another device that support DLNA function to the same wireless network.

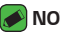

#### **NOTE**

 $\cdot$  Make sure that File sharing (DLNA) is activated on both the device and the connected device.

#### **Searching for nearby devices**

You can view a list of DLNA devices on the same network by selecting the **Nearby devices** tab in each app.

Use content from nearby devices as if you were using it on your device.

#### **Sending or receiving files**

You can share files between your device and another LG device, or a tablet or computer.

#### **Sending files**

From the **Gallery, File Manager** or **Music** app,  $\tan \frac{1}{2}$  > **Share** or  $\leq$  then select a method on the file sharing list.

# **Receiving files**

Drag the status bar downward and tap  $\vee$ , then tap **File sharing**.

If your device does not support the file sharing feature, tap  $O \rightarrow$  Settings

- > **Share & connect** > **File sharing** > **SmartShare Beam** .
- **A** NOTE
	- $\cdot$  Make sure that your device is connected to the same wireless network as the file transfer target device.
	- $\cdot$  Make sure that File sharing is activated on both the device and the target device.

# **Sending files to a computer**

You can quickly send large files to your computer.

- **1** Install LG Bridge on your computer.
- **2** Start LG Bridge on the computer, then sign in using your LG account.
- **3** Tap > **Settings** > **Share & connect** > **LG AirDrive**, then sign in using your LG account.

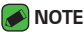

 $\cdot$  You can download LG Bridge from the LG Mobile website (www.lg.com).

# **QPair**

By connecting your tablet and mobile device via QPair, you can sync incoming calls, messages, and social networking notifications between your tablet and mobile device.

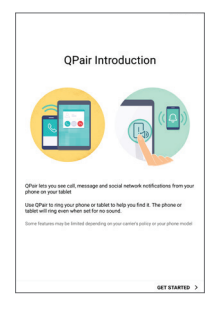

**1 Run QPair a** and tap **GET STARTED** > **Start** on your tablet first and then run the same steps on your device.

#### **TIP!**

. QPair may not be pre-installed on the device. Go to the Google Play Store and search for QPair and install it.

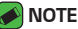

- $\cdot$  QPair works with devices running Android 4.1 or later. Some features may be limited depending on your device model.
- $\cdot$  Since OPair uses the Bluetooth function, it may not work normally if you change the Bluetooth settings while QPair is in use.
- **2** Bluetooth connection will be turned on and you will be able to pair the devices.

# **QPair features**

**Call notifications** – Sends the tablet a notification when the device receives a call. The notification displays the caller's number and allows you to answer and decline the call. You can also change call settings, such as a ringtone, ringtone volume, ringtone with vibration, or send a decline message when you get a call.

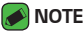

• You can only receive a call supported by Bluetooth technology. Dialing a call from the tablet using the QPair feature is not possible.

**Message notifications** – Sends the tablet a notification when the device receives a message. You can also change message settings, such as message pop-up, message preview, notification sound, and notification vibration.

**Social network notifications** – Displays a social networking notification on your tablet's Status Bar when it arrives on your device.

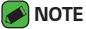

 $\cdot$  To enable this feature, turn the **QPair social network notifications** option on your device. This option allows you to be notified of social networking notifications on your tablet.

**Capture+ transfer** – Saves your current Capture+ in the tablet's Gallery, and then syncs the tablet's Gallery with the Gallery on your device.

# **Transferring data between a PC and your device**

You can copy or move data between a PC and the device.

### **Transferring data**

- **1** Connect your device to a PC using the USB cable that came with your device.
- **2** Open the Notifications panel, tap the current USB connection, and select **File transfer**.
- **3** A window will pop-up on your PC, allowing you to transfer the desired data.

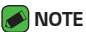

- $\overline{\cdot}$  The LG United Mobile Driver is required to be installed on your PC to be able to detect the device.
- $\cdot$  Check the requirements for using **File transfer**.

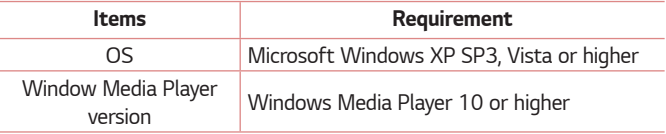

 $\cdot$  Please refer to www.android.com/filetransfer/#tips in order to use the File transfer feature on the MAC OS.

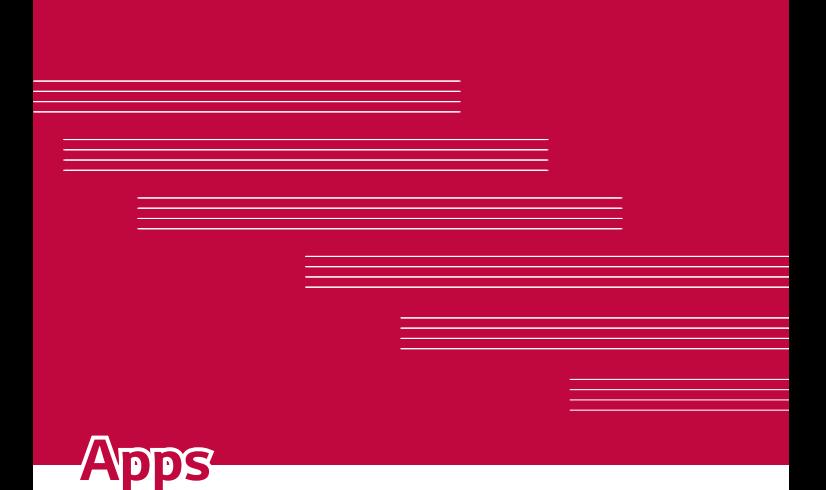

# **Contacts**

You can add contacts on your device and synchronize them with the contacts in your Google Account or other accounts that support syncing contacts.

# **Searching for a contact**

- **1** Tap  $\bigcirc$  >  $\bigcirc$
- **2** Tap **Search contacts** and enter the contact name using the keyboard.

# **Adding a new contact**

- 1 Tap  $\bigcirc$  >  $\circledast$  >  $\frac{1}{1}$ .
- **2** Select the desired account (if applicable).
- **3** If you want to add a picture to the new contact, tap . Choose Take **photo** or **Select photo**.
- **4** Enter the desired information for the contact.
- **5** Tap **SAVE**.

# **Favourites contacts**

You can classify frequently called contacts as favourites.

### **Adding a contact to your favourites**

- **1** Tap  $O \geq 2$ .
- **2** Tap a contact to view its details.
- **3** Tap the star at the top right of the contact details screen. The star will be highlighted.

### **Removing a contact from your favourites list**

- **1** Tap  $O \geq 2$ .
- **2** Choose a contact from the **FAVOURITES** list.
- **3** Tap the highlighted star at the top right of the contact details screen. The highlight will be removed from the star and the contact is removed from your **FAVOURITES**.

# **Creating a group**

- **1** Tap  $\mathbf{O}$  >  $\mathbf{A}$ .
- **2** Tap **Groups**  $>$   $+$ .
- **3** Enter a name for the new group.
- **4** Tap **Add members** to add contacts to the group.
- **5** Tap **SAVE** to save the group.

# **A** NOTE

 $\cdot$  If you delete a group, the contacts assigned to that group will not be lost. They will remain in your contact list.

# **Merging and Separating Contacts**

When you have two or more entries for the same contact, you can merge them into a single entry. You can also separate contacts that were merged.

- **1** Tap  $\bigcap$   $\bigcap$   $\bigcap$
- **2** Tap > **More** > **Manage contacts** > **Merge**.
- **3** Select a tab at the top of the screen.
	- $\cdot$  Tap **Merge suggestion** to select entries you want to merge.
	- $\cdot$  Tap **Merged contacts** to select entries you want to separate.
- **4** Checkmark the entry (or entries) you want to merge or separate, then tap the **Merge** or **Separate** button.

# **Messaging**

Your device combines text and multimedia messaging into one intuitive, easy to use menu.

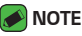

 $\cdot$  You may be charged for each message you send. Please consult with your service provider.

# **Sending a message**

- 1 Tap  $\bigcirc$  >  $\Box$  >  $\bigcirc$ .
- **2** Tap  $\triangle$ , then select one or more entries from your Contacts list. **OR**

Enter a contact name or contact number into the **To** field. As you enter the contact name, matching contacts appear. You can tap a suggested recipient and add more than one contact.

- **3** Tap the text field and start entering your message.
- **4** Tap  $\div$  to open the options menu. Choose from any of the available options.
- **5** Tap  $\equiv$  to attach the file that you want to share with message.
- **6** Tap **Send** to send your message.

# **Conversation view**

Messages exchanged with another party are displayed in chronological order so that you can conveniently see and find your conversations.

# **Changing your messaging settings**

Your device's messaging settings are predefined to allow you to send messages immediately. You can change the settings based on your preferences.

 $\cdot$  Tap  $\bigcirc$  >  $\bigcirc$  =  $\bigcirc$  >  $\cdot$  > **Settings**.

# **E-mail**

You can use the Email application to read email from providers other than Gmail. The Email application supports the following account types: POP3, IMAP and Microsoft Exchange (for Enterprise users).

# **Managing email accounts**

### **To open the Email application**

The first time you open the Email application, a setup wizard opens to help you add an email account. You can also add your email account using the **Settings** menu.

 $\cdot$  Tap  $\bigcirc$  >  $\circ$ 

#### **Adding another email account:**

 $\cdot$  Tap  $\bigcirc$  >  $\circ$   $\circ$   $\circ$   $\cdot$   $\cdot$  **Settings** >  $\circ$   $\circ$ .

#### **Changing the email general settings:**

 $\cdot$  Tap  $\bigcirc$  >  $\circ$  **@** >  $\cdot$  > **Settings.** 

### **Deleting an email account:**

 $\cdot$  Tap  $\bigcirc$  >  $\bigcirc$   $\bigcirc$   $\bigcirc$  > **Settings** >  $\cdot$  > **Remove account** > Select the account to delete (if necessary) > **REMOVE** (if necessary) > **REMOVE**.

# **Working with account folders**

Each account has Inbox, VIP, Sent, and Drafts. Depending on the features supported by your account's service provider, you may have additional folders.

# **Composing and sending email**

- **1** In the **Email** application, tap **the create a new email.**
- **2** Enter an address for the message's intended recipient. As you enter text, matching addresses will be offered from your contacts. Separate multiple addresses with semicolons.
- **3** Tap the **Cc/Bcc** field to copy or blind copy to other contacts/email addresses.
- **4** Tap the text field and enter your message.
- **5** Tap  $\blacksquare$  to attach the file you want to send with your message.
- **6** Tap  $\geq$  to send the message.

# **Camera and Video**

# **Camera options on the viewfinder**

You can use the camera or camcorder to take and share pictures and videos.

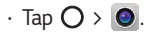

#### **NOTE**

 $\cdot$  Be sure to clean the protective lens cover with a microfiber cloth before taking pictures. A lens cover with smudges from fingers can cause blurry pictures with a "halo" effect.

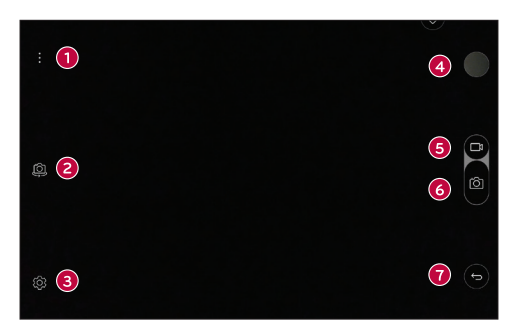

- **Hide/Display Options** Tap to hide/display the camera options on the viewfinder.
- **Swap camera** Tap to swap between the rear camera lens and the front camera lens.
- **Settings** Tap this icon to open the camera settings menu.
- **Gallery** Tap to view the last photo or video you captured.
- **B** Record Tap to start recording.
- **Capture**  Tap to take a photo.
- **Exit**  Tap to exit the camera.

# **Using the advanced settings**

In the camera viewfinder, tap  $\widetilde{\xi}_{2}^{3}$  to show the advanced options. Tap each icon to adjust the following camera settings.

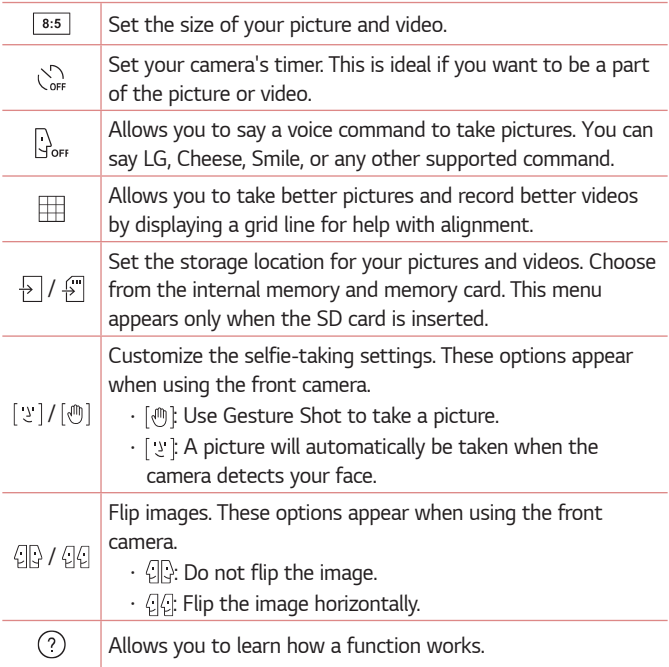

# **Taking a photo**

- **1** Open the **Camera** application and point the lens toward the subject you want to photograph.
- **2** Focus indicators will appear in the centre of the viewfinder screen. You can also tap anywhere on the screen to focus on that spot.
- **3** When the focus indicators turn green, the camera has focused on your subject.
- **4** Tap  $\circ$  to capture the photo.

# **Once you have taken a photo**

Tap the image thumbnail on the screen to view the last photo you took. The following options are available.

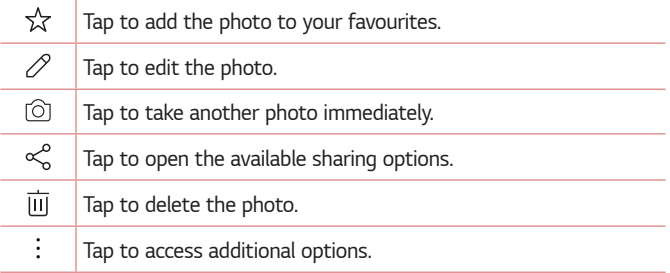

# **Recording a video**

- **1** Open the **Camera** application and point the lens toward the subject you want to capture in your video.
- **2** Tap **c**once to start recording.

#### **A** NOTE

- $\cdot$  The timer will be displayed on the screen.
- **3** Tap  $\Box$  to stop recording.

**NOTE** 

- $\cdot$   $\sigma$  Tap to capture a screen shot while recording a video.
- $\cdot$   $\blacksquare$  Tap to pause the recording.

# **After recording a video**

Tap the video thumbnail on the screen to view the last video you recorded. The following options are available.

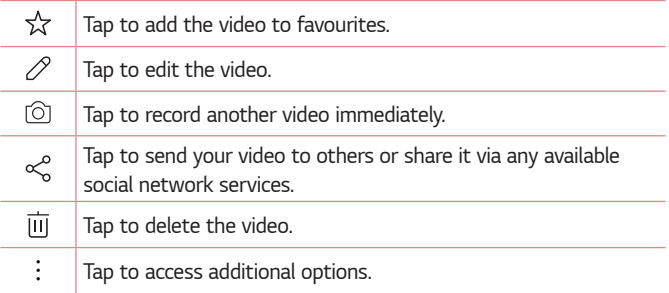

#### **Multi-point Auto-focus**

When you take a picture, the Multi-point Auto-focus function operates automatically and allows you to see a clear image.

#### **Burst shot**

Allows you to take multiple shots quickly. Touch and hold  $[O]$ .

# **Gallery**

The Gallery application presents the pictures and videos in your storage, including those you've taken with the Camera application and those you downloaded from the web or other locations.

- **1** Tap  $\bigcirc$  >  $\bigcirc$  to view the images stored in the storage.
- **2** Tap an album to open it and view its contents. (The pictures and videos in the album are displayed in chronological order.)
- **3** Tap a picture in an album to view it.

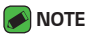

- $\cdot$  Depending on the software installed, some file formats may not be supported.
- $\cdot$  Some files may not play properly due to their encoding.

#### **Viewing pictures**

The Gallery displays your pictures in folders. When some apps save a picture, a folder is automatically created to contain the picture.

Pictures are displayed by the date they were created. Select a picture to view it full screen. Scroll left or right to view the next or previous image.

### **Zooming in and out**

Use one of the following methods to zoom in and out on an image:

- $\cdot$  Double-tap anywhere to zoom in and out.
- $\cdot$  Spread two fingers apart on any place in the picture zoom in. Pinch in to zoom out.

#### **Video options**

- 1 Tap  $O \rightarrow \sim$  .
- **2** Select the video you want to watch.

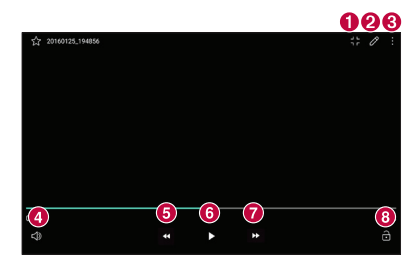

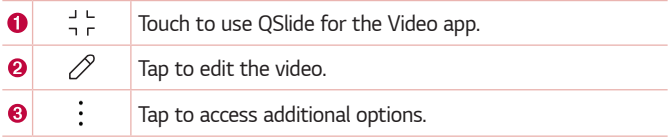

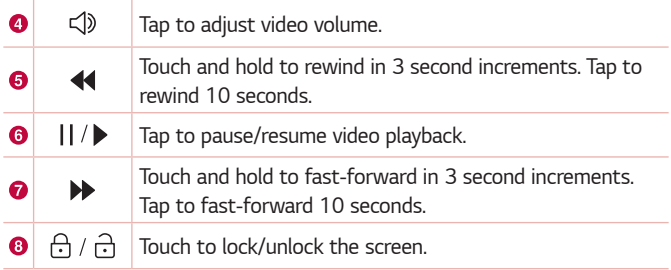

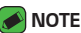

- $\cdot$  While playing a video, the following options are available:
	- Slide the right side of the screen up or down to adjust the sound.
	- Slide the left side of the screen up or down to adjust the brightness.
	- Slide your finger from left to right (or vice versa) to fast-forward and rewind.

# **Editing photos**

While viewing a photo, tap  $\oslash$ .

### **Deleting photos/videos**

Use one of the following methods:

- $\cdot$  While in a folder, tap  $\overline{\left|\left| \right| \right|}$ , select the photos/videos you want to delete. Then tap **DELETE**.
- $\cdot$  While viewing a photo, tap  $\overline{\mathsf{III}}$ .

### **Setting wallpaper**

While viewing a photo,  $\tan \frac{1}{2}$  > Set image as to set the image as wallpaper or assign it to a contact.

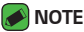

- $\cdot$  Depending on the software installed, some file formats may not be supported.
- $\cdot$  If the file size exceeds the available memory, an error can occur when you open files.

# **Multimedia**

# **Music**

Your device has a music player that lets you play all your favourite tracks.

**Playing a song**

- **1** Tap  $\bigcirc$  >  $\bigcirc$
- **2** Tap the **Songs** tab.
- **3** Select the song you want to play.
- **4** The following options are available.

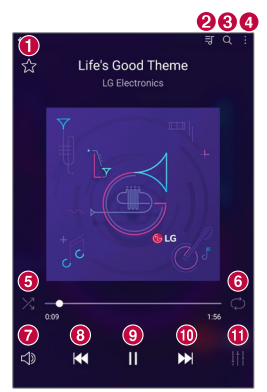

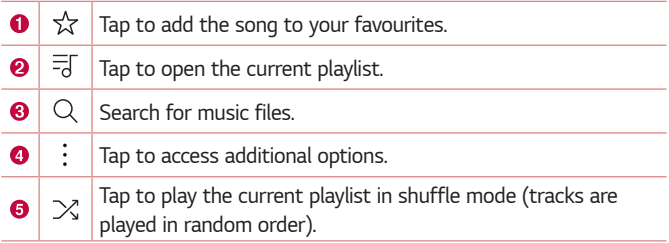
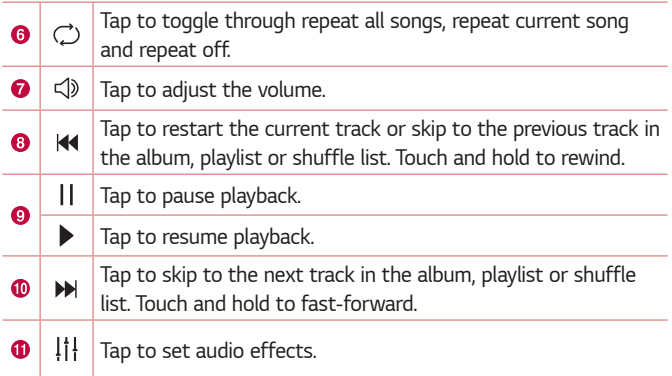

#### **A** NOTE

- $\cdot$  Depending on the software installed, some file formats may not be supported.
- $\cdot$  If the file size exceeds the available memory, an error can occur when you open files.
- · Music file copyrights may be protected by international treaties and national copyright laws. Therefore, it may be necessary to obtain permission or a license to reproduce or copy music. In some countries, national laws prohibit private copying of copyrighted material. Before downloading or copying the file, please check the national laws of the relevant country concerning the use of such material.

# **Clock**

The Clock app gives you access to the Alarms, Timer, World clock and Stopwatch functions. Access these functions by tapping the tabs across the top of the screen or swiping horizontally across the screen.

 $\cdot$  Tap  $\bigcirc$  >  $\lceil \cdot \rceil$ .

# **Alarm**

The Alarms tab allows you to set alarms.

- **1** Tap the **Alarm** tab.
- **2** Tap **th** to add a new alarm.
- **3** Adjust the settings as necessary and tap **SAVE**.

# **A** NOTE

 $\cdot$  You can also tap an existing alarm to edit it.

# **World clock**

The World clock tab allows you to easily check the current time in other cities around the world.

- **1** Tap the **World clock** tab.
- **2** Tap **a** and search for the desired city.

# **Timer**

The Timer tab can alert you with an audible signal when a set amount of time has passed.

- **1** Tap the **Timer** tab.
- **2** Set the desired time on the timer.
- **3** Tap **Start** to start the timer.
- **4** Tap **Pause** to pause the timer.

# **Stopwatch**

The Stopwatch tab allows you to use your device as a stopwatch.

- **1** Tap the **Stopwatch** tab.
- **2** Tap **Start** to initiate the stopwatch.
	- $\cdot$  Tap **Lap** to record lap times.
- **3** Tap **Pause** to pause stopwatch.

# **Calculator**

The Calculator app allows you to perform mathematical calculations using a standard or scientific calculator.

- 1 Tap  $\bigcirc$  >  $\mathbb{R}$  >  $\mathbb{R}$
- **2** Tap the number buttons to enter numbers.
- **3** For simple calculations, tap the function you want to perform (+, –, x or ÷) followed by =.

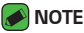

 $\cdot$  For more complex calculations, tap  $\cdot$  > **Scientific calculator**.

# **Calendar**

The Calendar app allows you to track your schedule of events.

- **1** Tap  $\mathbf{O}$  >  $\mathbf{G}$ .
- **2** Tap the date you want to add an event to. Then tap  $\bullet$ .

# **Downloads**

Use this application to see what files have been downloaded through the applications.

 $\cdot$  Tap  $\bigcirc$   $\cdot$   $\blacksquare$   $\cdot$   $\bigcirc$ 

# **File Manager**

You can view and manage files saved on your device or cloud.

- **1** Tap  $\bigcirc$  >  $\frac{1}{2}$  >  $\bigcirc$
- **2** Tap a storage location.
- **3** The following options are available.

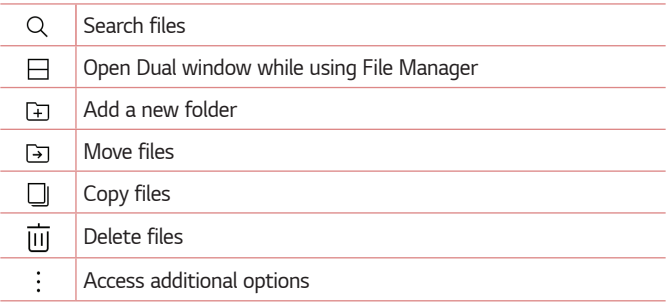

# **LG Backup**

You can back up and restore data saved on your device. Regularly save backup files to a computer or an external storage. This allows you to restore data when your device is stolen or data is accidentally deleted or transformed.

### **1**  $\text{Tan } \bigodot \bigtriangledown$  **Backup & reset**  $\bigtriangledown$  **LG Backup**.

**2** Perform desired tasks.

### **WARNING**

· Resetting your device may delete backup files saved in the internal storage. To minimize data loss, copy important backup files from the LG Backup folder in the internal storage to a computer or an external storage.

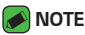

- · Data under a Google account are not backed up.
- **Backup files are saved with the file extension \*.lbf under the LG Backup folder** in the SD card or internal storage. To restore these files to another LG device, copy the files to the external or internal storage of the device. Make sure that the device has the LG backup app.
- $\cdot$  Fully charge the battery before backing up or restoring data to avoid unintentional powering off during the process.

# **Google apps**

Google provides entertainment, social network, and business apps. You may require a Google account to access some apps.

To view more app information, access each app's help menu.

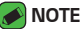

· Some apps may not be available depending on the region or service provider.

# **Google**

Search quickly for items on the Internet or your device.

### **Chrome**

Search for information and browse webpages.

# **Gmail**

Send or receive emails via the Google Mail service.

### **Maps**

Find your location on the map, search for locations, and view location information for various places.

# **YouTube**

Watch or create videos and share them with others.

# **Drive**

Store your content on the cloud, access it from anywhere, and share it with others.

Apps 76

# **Play Music**

Discover, listen to, and share music on your device.

### **Play Movies**

Watch movies and TV shows purchased from the Play Store.

# **Hangouts**

Chat with your friends individually or in groups and use images, emoticons, and video calls while you are chatting.

### **Photos**

Manage photos, albums, and videos that you have saved on the device and uploaded to Google+.

### **Play Newsstand**

A newsstand made for you.

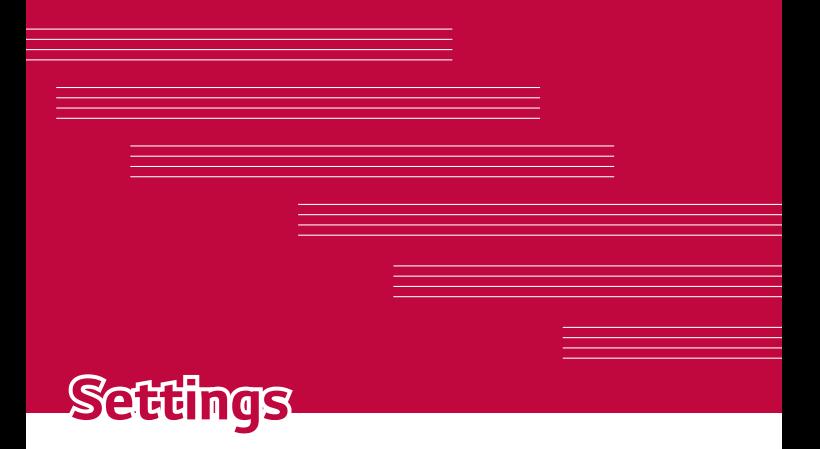

# **Settings**

The Settings application contains most of the tools for customizing and configuring your device. All of the settings in the Settings application are described in this section.

# **To open the Settings application**

 $\cdot$  Tap  $\bigcirc$   $\rightarrow$   $\circ$ .

# **WIRELESS NETWORKS**

# **Wi-Fi**

Turns on Wi-Fi to connect to available Wi-Fi networks.

# **Bluetooth**

Turns the Bluetooth wireless feature on or off to use Bluetooth.

# **Mobile data**

Displays the data usage and allows you to set a personalized mobile data usage limit.

# **Share & connect**

- $\cdot$  File sharing You can send and receive files between your device and other LG devices or tablets.
	- **LG G Pad™ III 8.0** Set your device's name.
	- **Save to** Set the destination folder to save files sent from other devices.
	- **File sharing** Permit receipt of files sent from other devices.
	- **SmartShare Beam** Share files with other devices via SmartShare Beam.
	- **Help** Displays help information about using the file sharing feature.
- $\cdot$  **Media server** You can share media content on your device with nearby devices that support DLNA.
	- **Content sharing**  Share content on your device with nearby devices.
	- **LG G Pad™ III 8.0**  Set your device's name.
- **Content to share**  Select the type of media content to share with other devices.
- **Allowed devices**  View a list of devices permitted to access content on your device.
- **Not-allowed devices**  View a list of devices not permitted to access content on your device.
- **· Screen sharing** You can mirror your tablet screen and sound onto Miracast dongle or TV wirelessly.
- $\cdot$  LG AirDrive Allows you to connect to your PC to manage your tablet. Download LG Bridge from the LG Electronics website on your PC before use. When you sign in to the same LG Account on your tablet and PC, you can use the LG AirDrive function.
- **Printing** Allows you to print the content of certain screens (such as web pages displayed in Chrome) to a printer connected to the same Wi-Fi network as your Android device.

# **Tethering**

- $\cdot$  **USB tethering** Allows you to share the internet connection with your computer via a USB cable.
- $\cdot$  **Wi-Fi hotspot** Allows you to create a hotspot and share your connection. Please consult "Sharing your device's data connection" for more informaion.
- **· Bluetooth tethering** Allows you to connect to other devices via Bluetooth.
- **Help** Displays Help information about USB tethering, Wi-Fi hotspot, and Bluetooth tethering.

### **More**

- **Airplane mode** Airplane Mode (flight mode) allows you to use many of your device's features, such as games, and music, when you are in an area where data use is prohibited. When you set your device to Airplane Mode, it cannot access online data.
- $\cdot$  **Mobile networks** Set options for network operators, access point names, and mobile data.

 $\cdot$  VPN – From your device, you can add, set up, and manage virtual private networks (VPNs) that allow you to connect and access resources inside a secured local network, such as your corporate network.

# **DEVICE**

# **Sound**

#### **Sound profile**

Allows you to set the sound profile to **Sound, Vibrate only** and **Silent**.

#### **Volume**

Adjust the device's volume settings to suit your needs and environment.

#### **Vibration strength**

Allows you to set the vibration strength for calls, notifications and touch feedback.

#### **Notification sound**

Select the ringtone for notifications such as new messages receipt or calendar events.

#### **Touch sound**

Allows you to set your tablet to play a sound when you touch buttons, icons and other onscreen items that react to your touch.

#### **Screen lock sound**

Allows you to set your tablet to play a sound when locking and unlocking the screen.

#### **Vibrate on tap**

Set to vibrate when tapping the Home touch buttons and during other UI interactions.

# **Notifications**

#### **Do not disturb**

Set the time, range and app type to receive notification messages. Receive notification messages only on particular days of the week.

#### **Apps**

Select the apps that can show their notification messages on the screen, and set the priorities of those apps in regard to notification messages.

#### **Lock screen**

Display or hide a notification message on the lock screen.

# **Display**

#### **Home screen**

- **Select Home** Select a Home screen mode.
- **Wallpaper** Allows you to set the desired wallpaper for your Home screen.
- **· Screen swipe effect** Choose the desired type of effect to display when you swipe from one Home screen canvas to the next.
- **Sort apps by** Sort apps by names or download date on the Home screen.
- **Hide apps** Allows you to select which apps to hide from the Home screen.
- **QuickMemo+ panel** Activate to include an additional Home screen panel for writing a memo.

#### **Lock screen**

- **· Select screen lock** Allows you to set a screen lock to secure your device.
- **Smart Lock** Set to keep your device unlocked when you have a trusted Bluetooth device connected to it, when it's in a familiar location like your home or work, or when it recognizes your face or voice, or when it detects you're carrying it.
- **Wallpaper** Select the wallpaper to display for your lock screen.
- $\cdot$  **Clock** Select the display type of the clock to display on the locked screen.
- **Shortcuts** Customize shortcuts on the lock screen.
- **Screen swipe effect** Sets the effect used when swiping the lock screen.
- **Weather animation** Enable to show weather animation on the lock screen for the current location.
- **Contact info for lost tablet** Select whether to display the owner information on the lock screen and customize the owner information.
- **Lock timer** Allows you to set the amount of time before the screen automatically locks after the screen has timed-out.
- **Power key instantly locks** Set to instantly lock the screen when the Power/Lock Key is pressed. This setting overrides the Security lock timer setting.

#### **Font type**

Select the desired font type.

**Font size**  Select the desired font size.

**Bold text** Bold the text on the screen.

**Brightness** Allows you to adjust the screen brightness.

#### **Night brightness**

Set brightness at 0% automatically between 12:00 AM ~ 06:00 AM.

#### **Comfort view**

Reduce the amount of blue light on the screen to reduce eye strain.

#### **Auto-rotate screen**

Allows you to set to switch the screen orientation automatically when you physically rotate the device.

#### **Screen timeout**

Allows you to set the amount of time before the screen times out.

Settings 83

#### **Home touch buttons**

Allows you to set which Home touch buttons are displayed and their position on the bar. You can also select the color.

### **Display size**

Zoom in or out the screen.

#### **Improve video quality**

Improve the video quality for low-quality videos. HQV is a product of Qualcomm Technologies, Inc.

#### **Screen saver**

Display a screen saver when the device is connected to the holder or charger. Select a screen saver type to display.

#### **Motion sensor calibration**

Allows you to improve the accuracy of the tilt and speed of the sensor.

# **Smart cleaning**

Displays the space in use and free space in your tablet and allows you to selectively clean up your files.

# **Storage**

#### **DEVICE STORAGE**

View the total storage space and free space in the device's internal storage. View a list of apps in use and the storage capacity for each app.

#### **PORTABLE STORAGE**

View the total storage space and free space in the memory card. This option appears only when a memory card is inserted. To unmount the memory card, tap  $\triangle$ .

# **Battery & power saving**

#### **BATTERY INFORMATION**

The Battery charge information is displayed on a battery graphic along with the percentage of the remaining charge and its status.

#### **Battery usage**

Displays the battery usage level and battery use details. Tap one of the items to see more detailed information.

#### **Battery percentage on status bar**

Turn on to display the battery level percentage on the Status bar next to the battery icon.

#### **Battery saver**

Tap the Battery Saver switch  $\bigcirc$  to toggle it On or Off. You can also set when to turn battery saver on.

#### **Memory**

You can monitor the memory used on average and the memory used by apps in the device.

### **Apps**

Display the list of applications such as currently running or downloaded. Tap an entry to view more information, tap **Force stop**, then **OK** to stop it from running.

# **PERSONAL**

# **Cloud**

Allows you to add a cloud account to quickly and easily use a cloud service.

### **Users**

This menu displays the current users you've created.

#### **ADD USER**

Allows you to add new account for the device and use the Multi-user feature.

# **Location**

Turn on location service, your device determines your approximate location using Wi-Fi and mobile networks. When you select this option, you're asked whether you consent to allowing Google to use your location when providing these services.

- $\cdot$  **Mode** Sets the how your current location information is determined.
- **RECENT LOCATION REQUEST** Displays applications and services that have recently requested your location .
- $\cdot$  **Camera** Checkmark to tag photos or videos with their locations.
- **Google Location History** Allows you to view and manage your Google location history.

# **Security**

Use the Security menu to configure how to help secure your device and its data.

#### **Content lock**

Allows you to lock files for the Gallery and memos for QuickMemo+. Choose from Password or Pattern.

#### **Encrypt SD card**

Encrypt SD card storage and keep data unavailable for other devices.

#### **Secure start-up**

When you power on your tablet, you will be required to enter your screen lock.

#### **Set up SIM card lock**

Sets the PIN to lock your SIM card and allows you to change the PIN.

#### **Password typing visible**

Set to briefly show each character of passwords as you enter them so that you can see what you enter.

#### **Tablet administrators**

View or deactivate device administrators.

#### **Unknown sources**

Allow installation of non-Play Store applications.

#### **Credential protection**

View the storage type where the security certificate will be saved.

#### **Certificate management**

Allows you to manage your security certificates.

#### **Trust agents**

Select apps to use without unlocking the screen.

#### **Screen pin**

This feature allows you to lock your device so that the current user can only access the pinned app. This is useful for users with children.

#### **Usage access**

Allow this app to view usage info of apps on your device.

# **Accounts & sync**

Use the Accounts & sync settings menu to add, remove, and manage your Google and other supported accounts. You can also use these settings to control how and whether all applications send, receive, and sync data on their own schedules and whether all applications can synchronize user data automatically.

Gmail™, Calendar, and other applications may also have their own settings to control how they synchronize data; see the sections on those applications for details. Touch **ADD ACCOUNT** to add new account.

## **Language & keyboard**

Use the Language & keyboard settings to select the language for the text on your device and to configure the on-screen keyboard, including words you've added to its dictionary.

#### **Backup & reset**

Change the settings for managing your settings and data.

#### **LG Backup**

Backs up all information on the device and restores it in the event of data loss or replacement. If you need more information, please refer to the **LG Backup** section in **Apps**.

#### **Back up my data**

Back up app data, Wi-Fi passwords, and other settings to Google servers.

#### **Backup account**

Displays the account that is currently being used to back up information.

#### **Automatic restore**

When reinstalling an app, restore backed up settings and data.

#### **Network settings reset**

Reset all network settings.

#### **Factory data reset**

Settings 88 and 2012 12:00 the settings of the settings of the settings of the settings of the settings of the set Reset your settings to the factory default values and delete all your data. If you reset the device this way, you are prompted to re-enter the same information as when you first started Android.

# **Google services**

Use this menu to manage your Google apps and account settings.

# **SYSTEM**

# **QuickButton**

Select the app you wish to get quick access to using QuickButton.

# **Shortcut keys**

Get quick access to apps by pressing the **Volume Keys** twice when the screen is off or locked.

- $\cdot$  Press the **Volume Up Key** twice to open the Capture+ app.
- **Press the Volume Down Key twice to launch the Camera app.**

## **Date & time**

Use Date & time settings to set how dates will be displayed. You can also use these settings to set your own time and time zone rather than obtaining the current time from the mobile network.

# **Accessibility**

Use the Accessibility settings to configure accessibility plug-ins you have installed on your device.

- $\cdot$  **Vision** Sets options for people with impaired sight.
	- **TalkBack**  Allows you to set up the TalkBack function which assists people with impaired vision by providing verbal feedback.
	- **Font size**  Sets the font size.
	- **Bold text** Bold the text on the screen.
	- **Display size**  Zoom in or out the screen.
	- **Touch zoom** Allows you to zoom in and out by triple-tapping the screen.
	- **Window zoom**  Magnify or reverse a part of the screen.
	- **Large mouse pointer** Magnify the mouse pointer.
	- **Screen colour inversion**  Enable to invert the colour of the screen and content.
	- **Screen colour adjustment**  Allows you to adjust the colour of screen and content.
- **Grayscale**  Switch the screen to grayscale mode.
- $\cdot$  **Hearing** Sets options for people with impaired hearing.
	- **Captions** Allows you to customize caption settings for those with hearing impairments.
	- **Turn off all sounds** Enable to turn off all device sounds.
	- **Audio type** Sets the audio type.
	- **Sound balance** Sets the audio route. Move the slider on the slide bar to set it.
- **Motor & cognition** Sets options for people with impaired motor skills.
	- **Touch assistant**  Show a touch board with easy access to common actions.
	- **Touch input** Enter text by touching and holding the screen or modify it by simply touching the screen.
	- **Physical keyboard** Customize the keyboard settings.
	- **Auto mouse click** Automatically click where the pointer stops.
	- **Screen timeout**  Sets the amount of time before the backlight turns off automatically.
	- **Touch control areas**  Allows you to select an area of the screen to limit touch activation to just that area of the screen.
- **Accessibility features shortcut** Allow you to access selected features quickly when triple-tapping the Home button.
- **Auto-rotate screen** Enable to allow the device to rotate the screen depending on the physical device orientation (portrait or landscape).
- **Switch Access** Allows you to interact with your device using one or more switches that work like keyboard keys. This menu can be helpful for users with mobility limitations that prevent them from interacting directly with the your device.

# **About tablet**

This menu allows you to manage your software updates and view various information relating to your device.

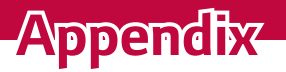

<u> 1989 - Johann Barnett, mars eta indonez erroman erroman (h. 1989).</u>

<u> Andrew Hermann (d. 1989)</u>

<u> Tanzania (h. 1878).</u>

<u> Tanzania (h. 1878).</u>

<u> Estados de Santo de Santo de Santo de Santo de Santo de Santo de Santo de Santo de Santo de Santo de Santo d</u>

# **Software Update**

# **Device Software Update**

This feature allows you to update the firmware of your device to the latest version conveniently from the internet without the need to visit a service centre.

For more information on how to use this function, please visit: http://www.lg.com/common/index.jsp.

As the device firmware update requires the user's full attention for the duration of the update process, please make sure to check all instructions and notes that appear at each step before proceeding. Please note that removing the USB cable or battery during the upgrade may seriously damage your device.

# **LG Device Software Update via Over-the-Air (OTA)**

This feature allows you to update the firmware of your device to the newer version conveniently via OTA without connecting the USB cable. This feature is only available if and when LG makes the newer version of the firmware available for your device.

First, you can check the software version on your device:

### Tap > > **About tablet** > **Software info**.

To perform the device software update, tap  $O \rightarrow \bullet$  > **About tablet** > **Update Center** > **Software Update** > **Check now for update**.

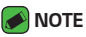

• Your personal data—including information about your Google account and any other accounts, your system/application data and settings, any downloaded applications and your DRM licence —might be lost in the process of updating your device's software. Therefore, LG recommends that you back up your personal data before updating your device's software. LG does not take responsibility for any loss of personal data.

# **Troubleshooting**

This chapter lists some problems you might encounter when using your device. Some problems require you to call your service provider, but most are easy to fix by yourself.

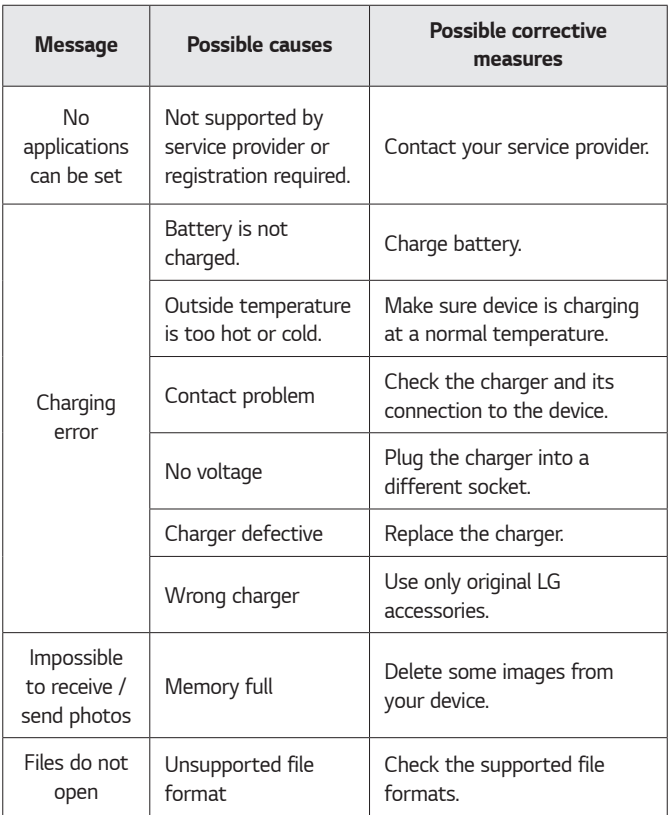

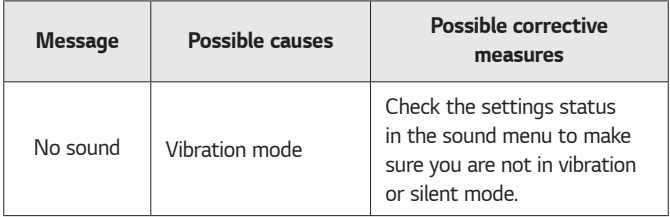

# **Anti-Theft Guide**

Set up your device to prevent other people from using it if it's been reset to factory settings without your permission. For example, if your device is lost, stolen, or wiped, only someone with your Google account or screen lock information can use the device.

All you need to make sure your device is protected is:

- $\cdot$  Set a screen lock: If your device is lost or stolen but you have a screen lock set, the device can't be erased using the Settings menu unless your screen is unlocked.
- $\cdot$  Add your Google account on your device: If your device is wiped but you have your Google account on it, the device can't finish the setup process until your Google account information is entered again.

After your device is protected, you'll need to either unlock your screen or enter your Google account password if you need to do a factory reset. This ensures that you or someone you trust is doing the reset.

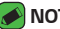

#### **NOTE**

 $\cdot$  Do not forget your Google account and password you added to your device prior to performing a factory reset. If you can't provide the account information during the setup process, you won't be able to use the device at all after performing the factory reset.

# **Trademarks**

- ↑ Copyright ©2017 LG Electronics, Inc. All rights reserved. LG and the LG logo are registered trademarks of LG Group and its related entities.
- <sup>Ţ</sup> Google™, Google Maps™, Gmail™, YouTube™, Hangouts™ and Play Store™ are trademarks of Google, Inc.
- $\cdot$  Bluetooth® is a registered trademark of the Bluetooth SIG, Inc. worldwide.
- · Wi-Fi®, the Wi-Fi CERTIFIED logo, and the Wi-Fi logo are registered trademarks of the Wi-Fi Alliance.
- $\cdot$  All other trademarks and copyrights are the property of their respective owners.

# **DivX HD <b>DIVX**

This DivX Certified® device has passed rigorous testing to ensure it plays DivX® video.

To play purchased DivX movies, first register your device at vod.divx.com. Find your registration code in the DivX VOD section of your device setup menu.

**DivX Certified® to play DivX® video up to HD 720p, including premium content.**

**DivX®, DivX Certified® and associated logos are trademarks of DivX, LLC and are used under license**.

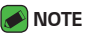

 $\cdot$  Wi-Fi® and Wi-Fi Protected Access® are registered trademarks of the Wi-Fi Alliance.

# **LIMITED WARRANTY STATEMENT**

# **1. WHAT THIS WARRANTY COVERS:**

LG offers you a limited warranty that the enclosed subscriber unit and its enclosed accessories will be free from defects in material and workmanship, according to the following terms and conditions:

- 1. The limited warranty for the product extends for ONE (1) year beginning on the date of purchase of the product by the original end user.
- 2. The limited warranty extends only to the original end user of the product and is not assignable or transferable to any subsequent purchaser/end user.
- 3. This warranty is good only to the original end user of the product during the warranty period as long as it is in Canada.
- 4. Upon request from LG, the consumer must provide information to reasonably prove the date of purchase.
- 5. During the applicable warranty period, LG will repair or replace at LG's sole option, without charge to the original end user, any defective component of the tablet or accessory.
- 6. LG may use rebuilt, reconditioned or new parts or components when repairing any product or replace a product with a rebuilt, reconditioned or new product.

# **2. WHAT THIS WARRANTY DOES NOT COVER:**

- 1. Defects or damages resulting from use of the product in other than its normal and customary manner.
- 2. Defects or damages from abnormal use, abnormal conditions, improper storage, exposure to moisture or dampness, unauthorized modifications, unauthorized connections, unauthorized repair, misuse, neglect, abuse, accident, alteration, improper installation or other acts which are not the fault of LG, including damage caused by spills of food or liquids.
- 3. Breakage or damage to antennas unless caused directly by defects in material or workmanship.
- 4. The fact that the Customer Service Department at LG was not notified by the original end user of the alleged defect or malfunction of the product, during the warranty period.
- 5. Products which have had their serial numbers removed or made illegible.
- 6. Damage resulting from use of non-LG approved accessories.
- 7. All plastic surfaces and all other externally exposed parts that are scratched or damaged due to normal customer use.
- 8. Products serviced by non-authorized persons or companies.

#### **Notes:**

- 1. This limited warranty supersedes all other warranties, expressed or implied either in fact or by operations of law, statutory or otherwise, including, but not limited to any implied warranty of merchantability or fitness for a particular purpose.
- 2. Shipping damage is the sole responsibility of the shipping company.

# **3. EXCLUSION OF LIABILITY:**

No other express warranty is applicable to this product. THE DURATION OF ANY IMPLIED WARRANTIES, INCLUDING THE IMPLIED WARRANTY OF MARKETABILITY, IS LIMITED TO THE DURATION OF THE EXPRESS WARRANTY HEREIN. LG ELECTRONICS CANADA, INC. SHALL NOT BE LIABLE FOR THE LOSS OF THE USE OF THE PRODUCT, INCONVENIENCE, LOSS OR ANY OTHER DAMAGES, DIRECT OR CONSEQUENTIAL, ARISING OUT OF THE USE OF, OR INABILITY TO USE, THIS PRODUCT OR FOR ANY BREACH OF ANY EXPRESS OR IMPLIED WARRANTY, INCLUDING THE IMPLIED WARRANTY OF MARKETABILITY APPLICABLE TO THIS PRODUCT.

# **4. HOW TO GET WARRANTY SERVICE:**

To obtain warranty service, please call the following telephone number from anywhere in Canada:

LG Electronics Canada, Inc.

Tel. 1-888-LG-Canada (1-888-542-2623)

http://www.lg.com/ca\_en/support/mobile-support

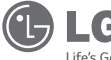

LG Electronics Canada Inc. North York, Ontario

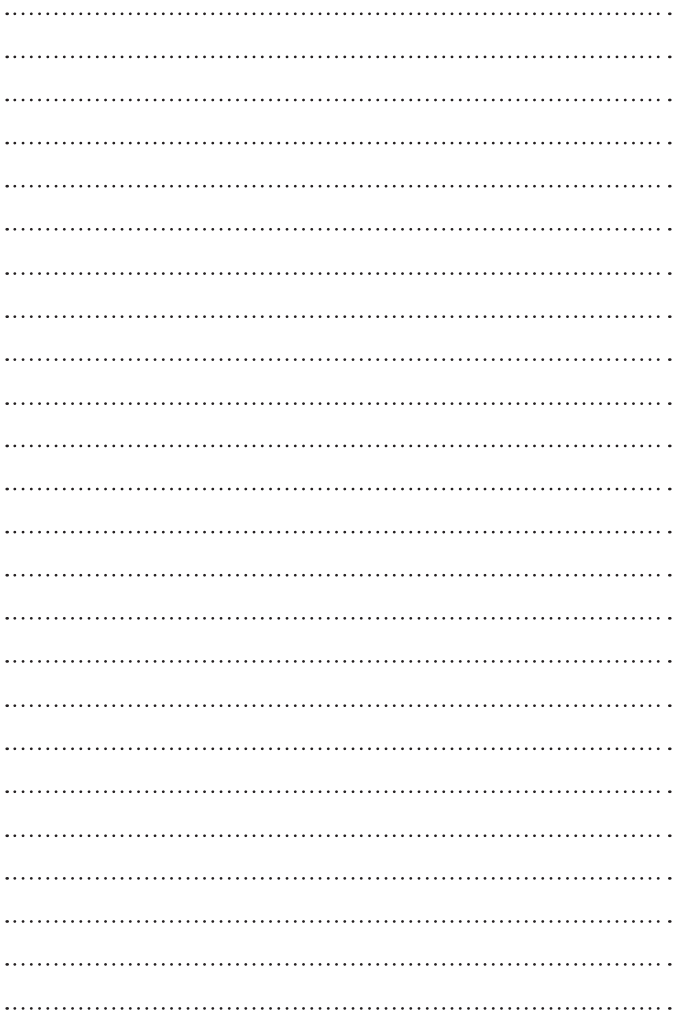

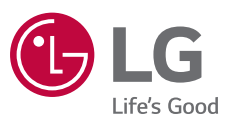